# <span id="page-0-0"></span>**1 Table of Contents**

# **Table of Contents**

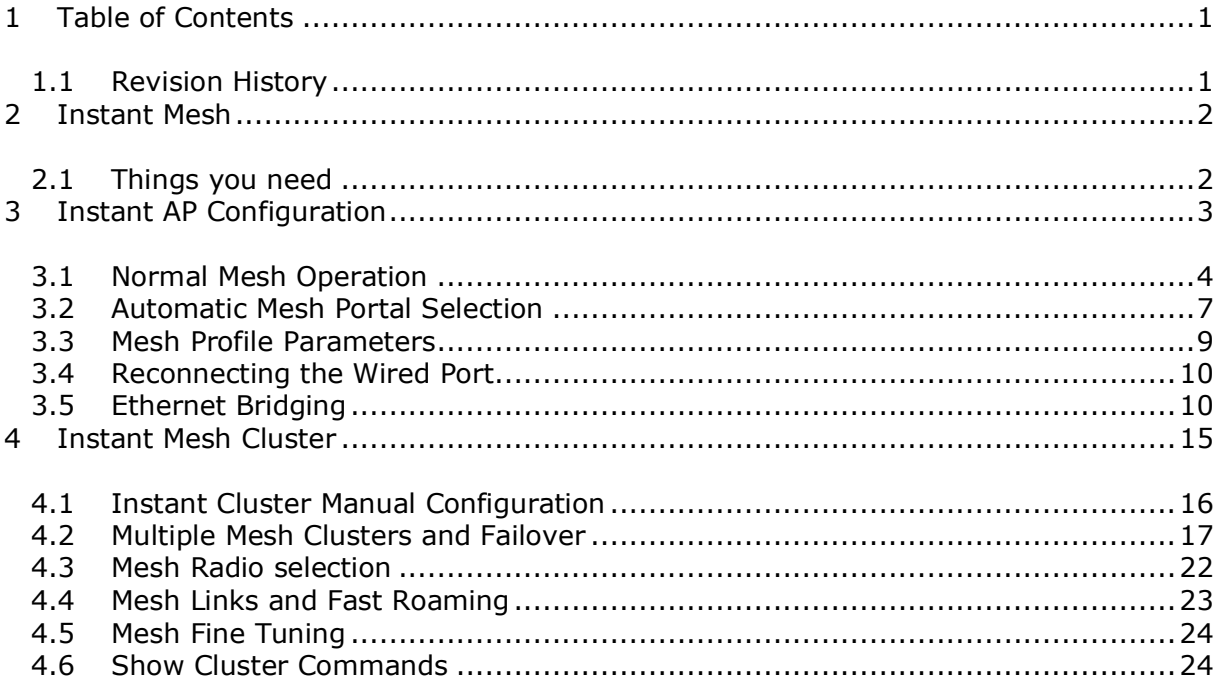

# <span id="page-0-1"></span>1.1 Revision History

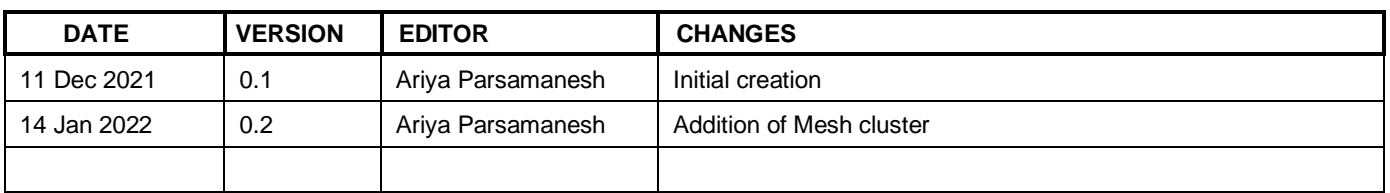

# <span id="page-1-0"></span>**2 Instant Mesh**

Aruba Instant APs (IAP) uses Wi-Fi mesh technology to extend Wi-Fi coverage for outdoor/ indoor environments. Instant Mesh network must have at least one valid uplink to provide mesh functionality. This uplink can either be wired or 3G/4G connection. As soon as an IAP has a valid uplink, it functions as a Mesh Portal, and IAP without an Ethernet link functions as a Mesh Point. Now if we have 2x IAPs with valid uplink connections this makes them both Mesh Portal. There is redundancy in the mesh network, and most mesh points try to mesh directly with one of the two portals. The selection is based on the actual deployment and RF environment. But generally, this happens automatically.

Here are the new enhancements.

- Role Assignment enhancement for Mesh point, IAP will check if the Eth0 is up and operational as it sends loop detection packets. If the Eth0 is up and operational then only will the mesh point reboots and becomes a mesh portal.
- We can now have more than one mesh cluster for IAP swarm and manually configure mesh clusters and assign it to specific IAPs
- Mesh cluster for fast moving environments with fast roaming

Here is the lab set-up to demonstrating three scenarios, showing the configuration steps for setting up

1. Mesh link with the default mesh cluster and enabling E0 bridging.

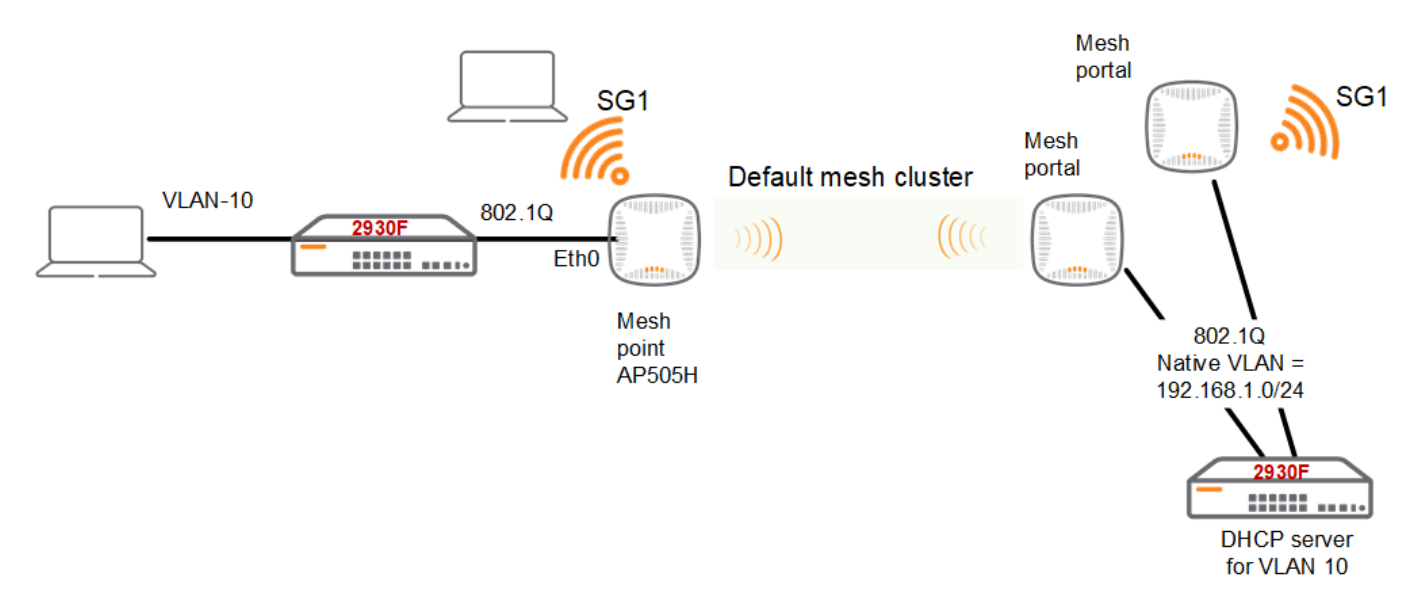

- 2. Manual mesh cluster for a specific Mesh portal/point with E0 bridging.
- 3. Manual mesh cluster for a specific Mesh portal/point with E0 bridging and backup mesh cluster.

# <span id="page-1-1"></span>**2.1 Things you need**

- Aruba Instant version 8.8.0.0 or later
- 3x IAPs in an existing Instant Cluster
- A Layer three switch and some Wi-Fi and wired clients

# <span id="page-2-0"></span>**3 Instant AP Configuration**

As long as IAPs are part of an Instant cluster, they automatically can connect to the nearest IAP to create a wireless mesh link using their 5GHz radio as a backhaul link. The mesh operation is only supported on the IAPs with dual radios. Generally, an IAP with an active Ethernet link is a Mesh Portal and acts like a gateway between wireless mesh and the main wired LAN.

The IAP that connects to Mesh portal using its Wi-Fi radio is called Mesh Point. Then the mesh point provides wireless services to its clients like any other IAP.

In an Instant mesh network, the maximum

- Hop count is 2.
- Number of mesh points per mesh portal is 8.

On dual-radio Instant APs, the 2.4 GHz radio is always used for client traffic, while the 5 GHz radio is always used for both mesh-backhaul and client traffic. If you anticipate large number of 5G clients on the same radio that is used for mesh backhaul, it is advisable to separate it out so that the 5G radio is dedicated to the mesh backhaul. You can separate it out using zones and manual mesh cluster configuration shown later in this guide.

Here we have 3x IAPs in a cluster as shown below. At this stage both are connected to the LAN.

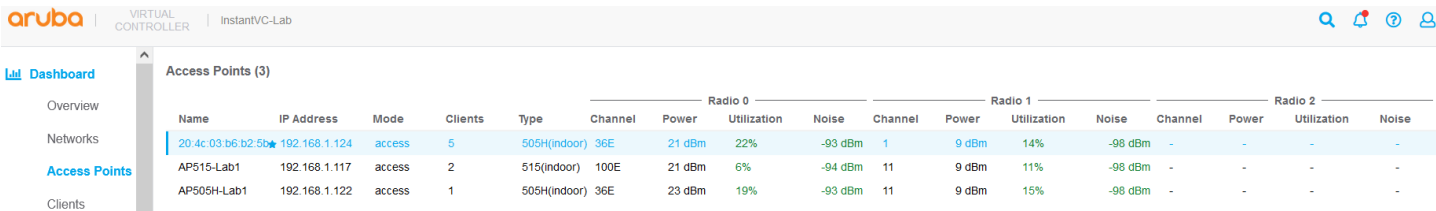

Mesh networks requires that extended-ssid to be turned off.

```
20:4c:03:b6:b2:5b# sh swarm state
```

```
AP Swarm State : swarm config sync complete
mesh auto eth0 bridging :no
Config in flash :yes
factory SSID in flash :no
extended-ssid configured :no
extended-ssid active : no
advanced-zone configured :no
Factory default status : no
Source of system time :NTP server
Config load cnt :1
VC Channel index :1
IDS Client Gateway Detect :yes
Config Init success cnt for heartbeat : 0
Config Init success cnt for register : 0
Config Init skipping cnt for heartbeat :0
Config Init skipping cnt for register : 0
Config Init last success reason :N/A
Config Init last success time :N/A
Radio down state :0x0 / 0x0 / 0x0Thermal Protect state :None
6gHz VAP numbers :0 / 0
20:4c:03:b6:b2:5b#
```
### Here is where we need to disable extended SSID

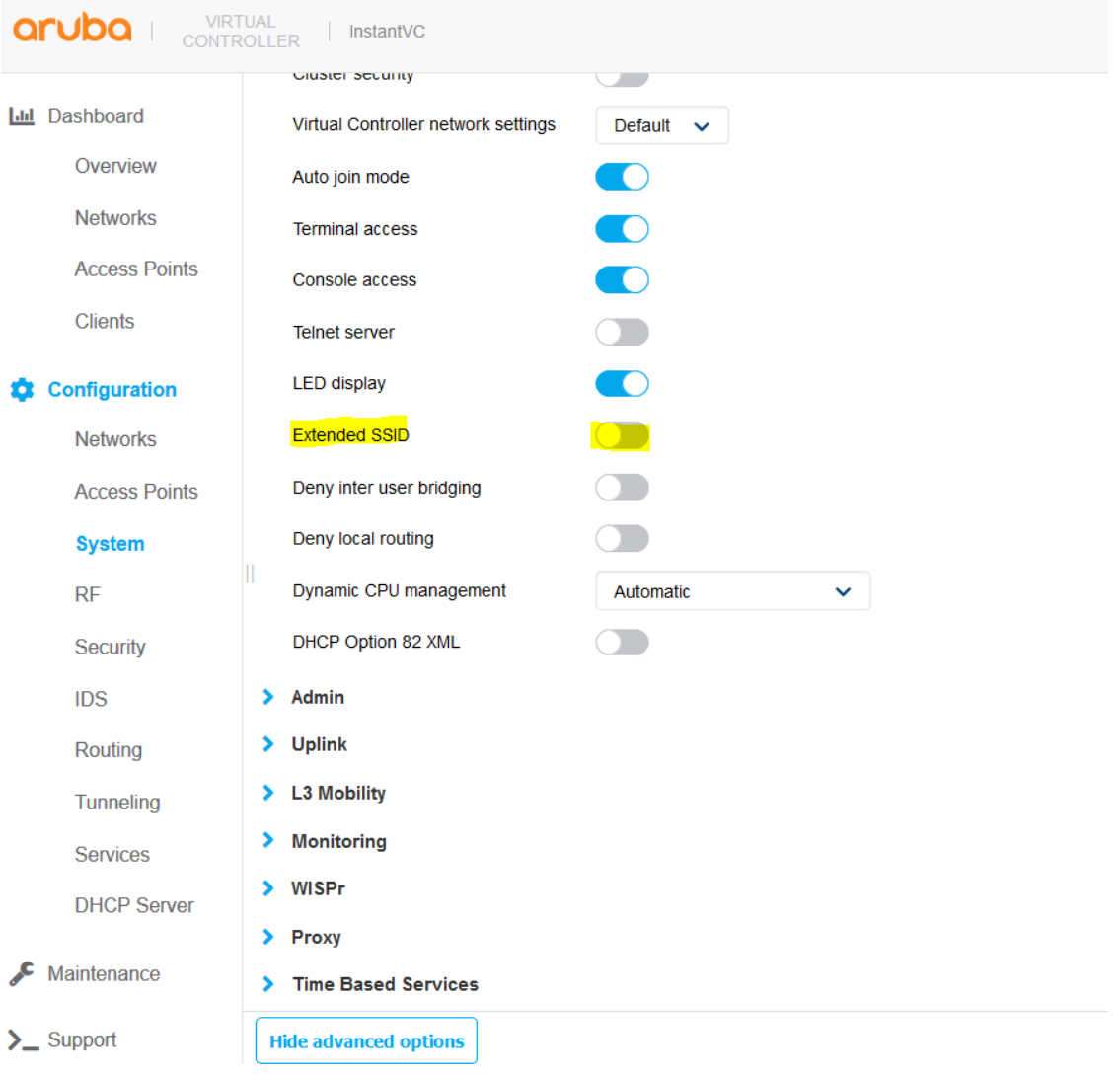

When you make this change you need to reboot the APs for this to take effect.

## <span id="page-3-0"></span>**3.1 Normal Mesh Operation**

Now I have disconnected the AP505H-Lab1 from the LAN switch and is being powered up by an adapter. Once the IAP is rebooted they will automatically try mesh functionality since their Eth0 is not connected.

This command is executed on the Instant conductor that is Mesh portal.

```
20:4c:03:b6:b2:5b# sh ap mesh link
Neighbor list
-------------
Radio MAC AP Name Portal Channel Band Age Hops Cost Relation 
Flags RSSI Rate Tx/Rx A-Req A-Resp A-Fail HT-Details Cluster ID
----- --- ------- ------ ------- ---- --- ---- ---- ----------------- 
----- ---- ---------- ----- ------ ------ ---------- ----------
0 d0:d3:e0:b2:41:70 AP505H-Lab1 d0:d3:e0:b2:2a:91 36E 5GHz 0 1 1.00 C 7m:11s 
ELK 29 612/544 1 1 0 HE-80MHz-2ss b4afc01b0ce08dcc578432086842f21
Total count: 1, Children: 1
Relation: P = Parent; C = Child; N = Neighbor; B = Denylisted-neighbor
Flags: R = Recovery-mode; S = Sub-threshold link; D = Research backoff; F = Author failure; H = HighThroughput; V = Very High Throughput, E High efficient, L = Legacy allowed
K = Connected; U = Upgrading; G = Descendant-upgrading; Z = Config pending; Y = Assoc-resp/Auth pending
a = SAE Accepted; b = SAE Denylisted-neighbour; e = SAE Enabled; u = portal-unreachable; o = opensystem;
m = Mobility Enabled
20:4c:03:b6:b2:5b#
```
### And this is the corresponding command on the Mesh Point

AP505H-Lab1# sh ap mesh link Neighbor list Radio MAC AP Name **Portal Channel Band Age Hops Cost Relation** Flags RSSI Rate Tx/Rx A-Req A-Resp A-Fail HT-Details Cluster ID ----- --- ------- ------ ------- ---- --- ---- ---- ----------------- -- --- ---- ---------- ----- ------ ------ ---------- ---------- 0 d0:d3:e0:b2:2a:91 20:4c:03:b6:b2:5b Yes 36E 5GHz 0 0 1.00 P 8m:49s ELK 28 612/612 2 1 1 HE-80MHz-2ss b4afc01b0ce08dcc578432086842f21 Total count: 1, Children: 0 Relation:  $P = Parent; C = Child; N = Neighbour; B = Denylisted-neiqhbor$ Flags: R = Recovery-mode; S = Sub-threshold link; D = Reselection backoff; F = Auth-failure; H = High Throughput; V = Very High Throughput, E= High efficient, L = Legacy allowed  $K =$  Connected;  $U =$  Upgrading;  $G =$  Descendant-upgrading;  $Z =$  Config pending;  $Y =$  Assoc-resp/Auth pending a = SAE Accepted; b = SAE Denylisted-neighbour; e = SAE Enabled; u = portal-unreachable; o = opensystem;  $m =$  Mobility Enabled

AP505H-Lab1#

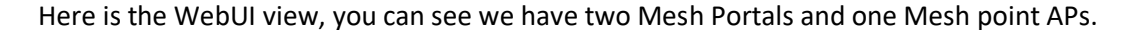

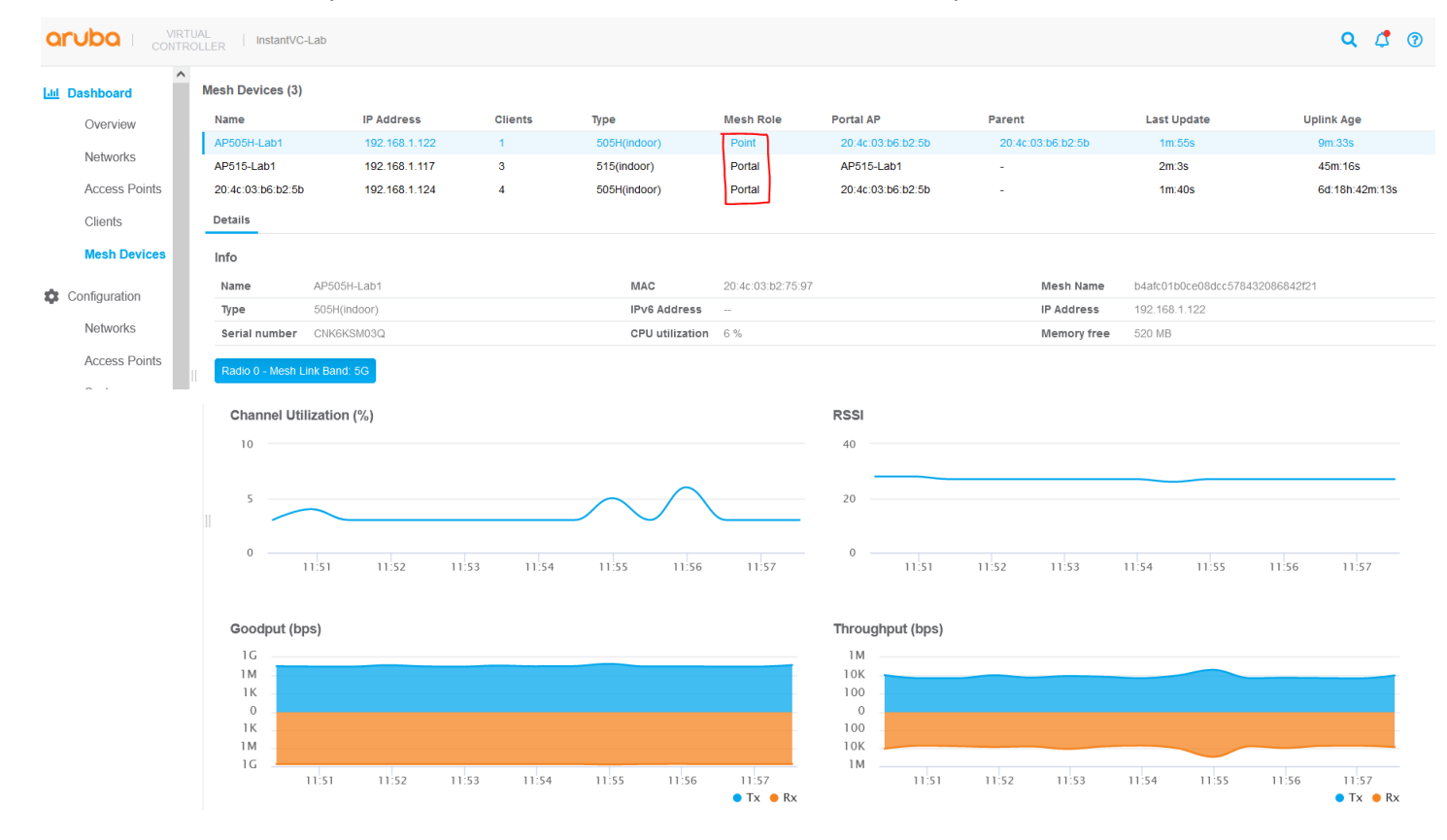

### We see that the mesh link is on 5G radio. There are other mesh commands as well, like mesh cluster topology. These commands are run on the Virtual controller (VC).

20:4c:03:b6:b2:5b# sh ap mesh cluster topology Mesh Cluster name: b4afc01b0ce08dcc578432086842f21 -------------------------------------------------- Name AP Type Mesh Role IP Address and Daniel AP Radio ID Radio Mode BSSID Parent AP Path Cost Node Cost Link Cost Hop Count Rate Tx/Rx RSSI Last Update Uplink Age Children Num Children List ---- ------- --------- ---------- --------- -------- ---------- ----- --------- --------- --------- --------- --------- ---------- ---- ----------- ---------- -- ---------- ------------- AP505H-Lab1 AP-505H Point 192.168.1.122 20:4c:03:b6:b2:5b 0 MPC (AX) d0:d3:e0:b2:41:71 20:4c:03:b6:b2:5b 1 0 0 1 612/612 28 25s 10m:34s 0 - AP515-Lab1 AP-515 **Portal** 192.168.1.117 AP515-Lab1 0 MPP (AX) 9c:8c:d8:12:b3:11 - - - - - - - - - - - - - - 34s 46m:19s 0 -

```
20:4c:03:b6:b2:5b AP-505H Portal 192.168.1.124 20:4c:03:b6:b2:5b 0 MPP (AX) d0:d3:e0:b2:2a:91
                         - - - - - - - - 9s 6d:18h:43m:16s 1
AP505H-Lab1
Total APs: 3
MPP: portal's radio. MPC: point's radio with active uplink. MPA: point's radio without active uplink.
(N): 11N Enabled. (AC): 11AC Enabled. (AD): 11AD Enabled. (AX): 11AX Enabled. For Portals 'Uplink Age' equals 
uptime.
```
20:4c:03:b6:b2:5b#

### Now when we login to IAP505H-Lab1 is a member to the VC, the mesh link is up.

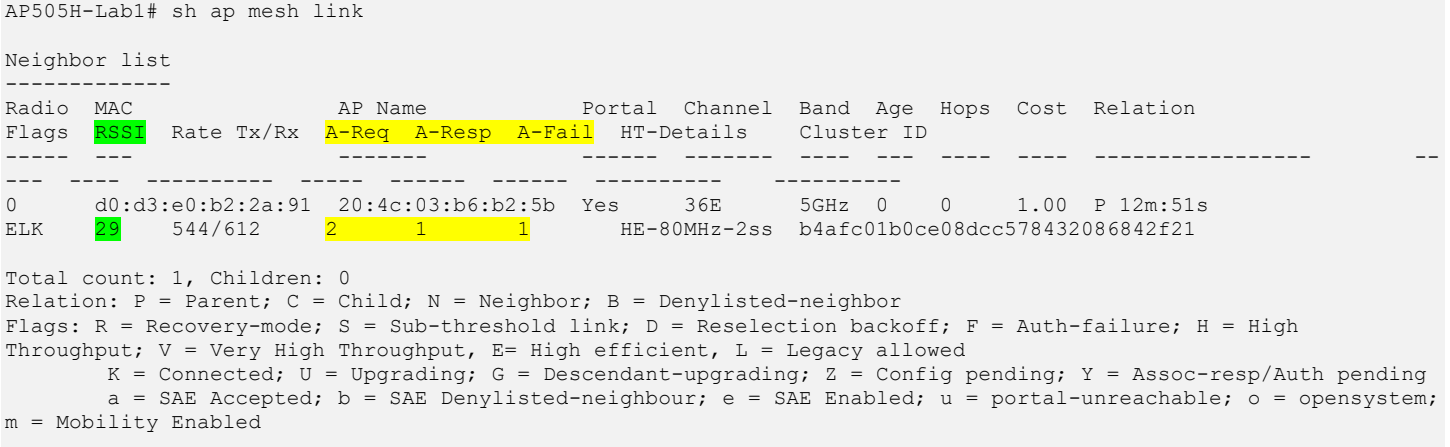

AP505H-Lab1#

Note in this case the RSSI value is 29 and A-Req/A-Resp/A-Fail columns which provide the number of association requests from clients; number of association responses from the mesh node and number of association failures.

Also note that the IP address of the IAP505H-Lab1 is from the DHCP server over the wireless backhaul.

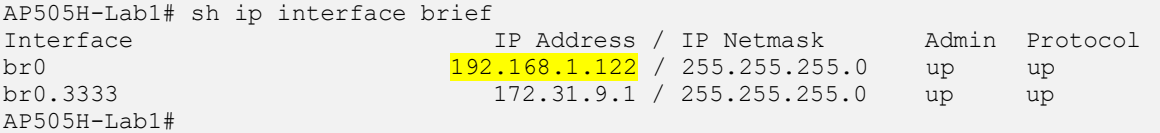

#### And this Mesh point also has a wireless client that is connected on the 5GHz radio.

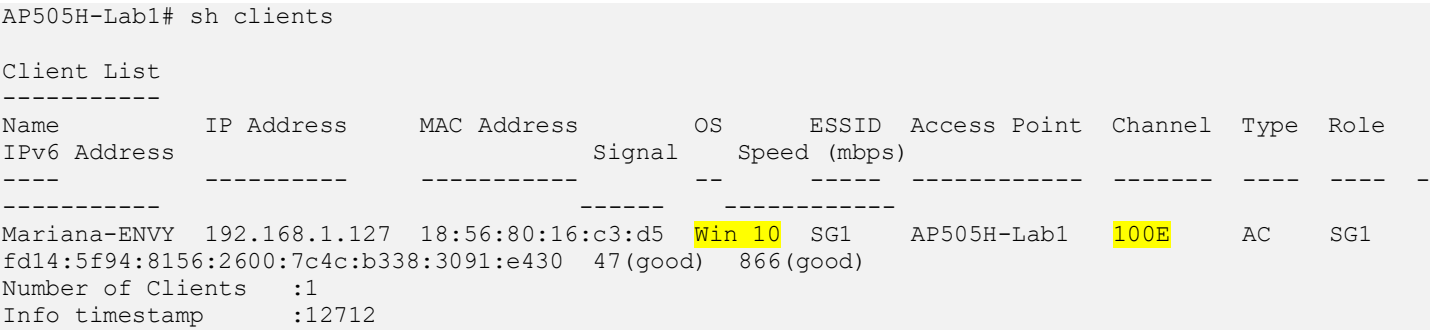

### So, the backhaul mesh point on 5GHz radio also support client connectivity

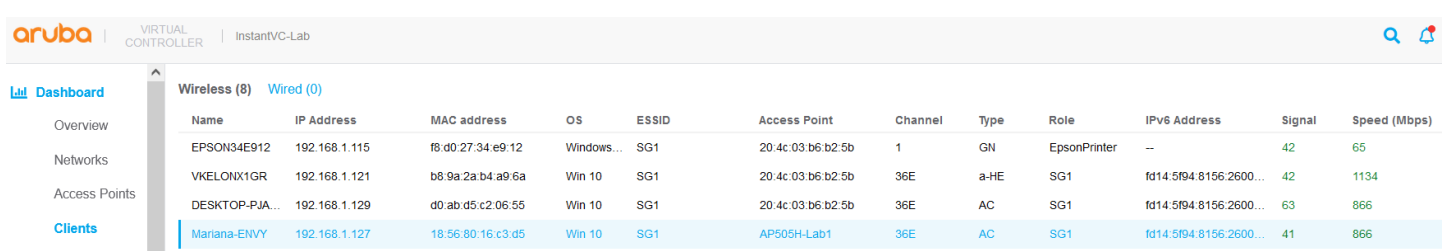

## <span id="page-6-0"></span>**3.2 Automatic Mesh Portal Selection**

Instant mesh also provide automatic Mesh portal selection. In our setup since we have 2x mesh portals, the system automatically selects the better mesh portal.

Here we see that AP505H-Lab1 which is our mesh point that is connected to the VC because it has a better RSSI.

AP505H-Lab1# sh ap mesh link

```
Neighbor list
-------------
Radio MAC AP Name Portal Channel Band Age Hops Cost Relation 
Flags RSSI Rate Tx/Rx A-Req A-Resp A-Fail HT-Details Cluster ID
----- --- ------- ------ ------- ---- --- ---- ---- ----------------- --
--- ---- ---------- ----- ------ ------ ---------- ----------
0 d0:d3:e0:b2:2a:91 20:4c:03:b6:b2:5b Yes 36E 5GHz 0 0 1.00 P 15m:55s 
ELK 27 612/612 2 1 1 HE-80MHz-2ss b4afc01b0ce08dcc578432086842f21
Total count: 1, Children: 0
Relation: P = Parent; C = Child; N = Neighbour; B = Denylisted-neighborFlags: R = Recovery-mode; S = Sub-threshold link; D = Research backoff; F = Author failure; H = HighThroughput; V = Very High Throughput, E= High efficient, L = Legacy allowed
      K = Connected; U = Upgrading; G = Descendant-upgrading; Z = Config pending; Y = Assoc-resp/Auth pending
      a = SAE Accepted; b = SAE Denylisted-neighbour; e = SAE Enabled; u = portal-unreachable; o = opensystem;
m = Mobility Enabled
```
AP505H-Lab1#

#### Here is how the Mesh Point AP keeps track of the best Mesh Portal through its neighbour table

AP505H-Lab1# sh ap mesh neighbours

```
Neighbor list
-------------
Radio MAC AP Name Portal Channel Band Age Hops Cost Relation 
Flags RSSI Rate Tx/Rx A-Req A-Resp A-Fail HT-Details Cluster ID
----- --- ------- ------ ------- ---- --- ---- ---- ----------------- 
0 d0:d3:e0:b2:2a:91 20:4c:03:b6:b2:5b Yes 100E 5GHz 0 0 1.00 P 3h:30m:24s 
ELK 24 680/612 4 4 0 HE-80MHz-2ss b4afc01b0ce08dcc578432086842f21<br>0 9c:8c:d8:12:b3:11 AP515-Lab1 Yes 100E 5GHz 0 0 0.00 N 21m:30
0 9c:8c:38:12:b3:11 AP515-Lab1 Yes 100E 5GHz 0 0 0.00 N 21m:30s<br>ELK 16 - 0 0 0 HE-80MHz-4ss b4afc01b0ce08dcc578432086842f21
ELK 16 - 0 0 0 HE-80MHz-4ss b4afc01b0ce08dcc578432086842f21
Total count: 2, Children: 0
Relation: P = Parent; C = Child; N = Neighbor; B = Denylisted-neighbourFlags: R = Recovery-mode; S = Sub-threshold link; D = Reselection backoff; F = Auth-failure; H = High
Throughput; V = Very High Throughout, E= High efficient, L = Legacy allowedK = Connected; U = Upgrading; G = Descendant-upgrading; Z = Config pending; Y = Assoc-resp/Auth pending
        a = SAE Accepted; b = SAE Denylisted-neighbour; e = SAE Enabled; u = portal-unreachable; o = opensystem; 
m = Mobility Enabled
```
AP505H-Lab1#

The AP515-Lab1 has lower RSSI value and hence not been selected.

Checking the mesh counters on the mesh point shows the change record, look for previous portals.

AP505H-Lab1# sh ap mesh counters

```
Mesh Packet Counters
```
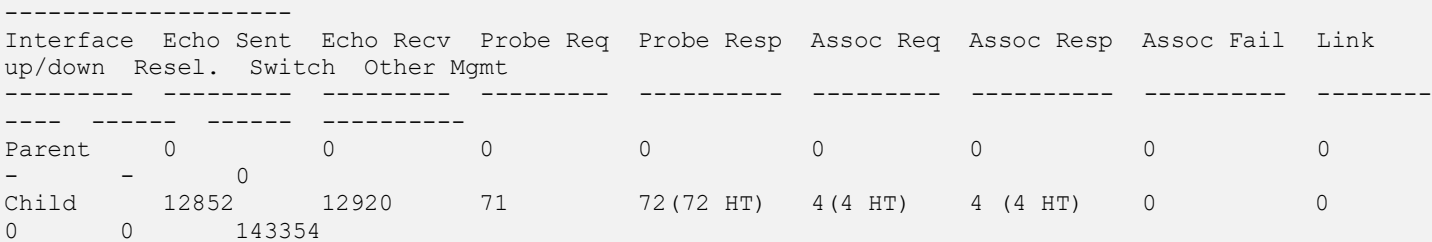

Received Packet Statistics: Total 297862, Mgmt 143964 (dropped non-mesh 0), Data 25757 (dropped unassociated 0)HT: pns=0 ans=0 pnr=72 ars=4 arr=0 anr=4

Recovery Profile Usage Counters

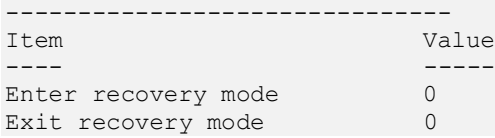

Mesh loop-prevention Sequence No.:846041 Mesh timer ticks:12951

```
Change-record: HT-link renegotiation, linkdown:3h:34m:39s, linkup:3h:34m:39s, previous 
portal:d0:d3:e0:b2:2a:91, previous parent: d0:d3:e0:b2:2a:91
Scan-summary:34:1 36:s 38:1 40:s 42:1 44:s 46:1 48:0 52:0 56:0 60:s 64:s 100:1 104:s 108:s 112:s 
116:s 120:1 124:1 128:1 132:s 136:s 140:s 144:1 149:s 153:s 157:s 161:s 165:s 169:1 173:1
   scan-key: n:not-set,i:invalid,b:denylisted,s:set,<number>:probe-resp-cnt.
AP505H-Lab1#
```
#### Now we move the AP515-Lab1 to a better location to improve its RSSI.

```
AP505H-Lab1# sh ap mesh neighbours
Neighbor list
-------------
Radio MAC AP Name AP Name Portal Channel Band Age Hops Cost Relation
Flags RSSI Rate Tx/Rx A-Req A-Resp A-Fail HT-Details Cluster ID
----- --- ------- ------ ------- ---- --- ---- ---- ----------------- --
--- ---- ---------- ----- ------ ------ ---------- ----------
0 d0:d3:e0:b2:2a:91 20:4c:03:b6:b2:5b Yes 100E 5GHz 0 0 1.00 P 4h:7m:0s 
ELK  25 612/612  4  4 0 HE-80MHz-2ss b4afc01b0ce08dcc578432086842f21
0 9c:8c:d8:12:b3:11 AP515-Lab1 Yes 100E 5GHz 0 0 0.00 N 2m:8s 
ELK 32 - 0 0 0 HE-80MHz-4ss b4afc01b0ce08dcc578432086842f21
Total count: 2, Children: 0
Relation: P = Parent; C = Child; N = Neighbour; B = Denylisted-neighborFlags: R = Recovery-mode; S = Sub-threshold link; D = Reselection backoff; F = Auth-failure; H = High
Throughput; V = Very High Throughput, E= High efficient, L = Legacy allowed
      K = Connected; U = Upgrading; G = Descendant-upgrading; Z = Config pending; Y = Assoc-resp/Auth pending
       a = SAE Accepted; b = SAE Denylisted-neighbour; e = SAE Enabled; u = portal-unreachable; o = opensystem; 
m = Mobility Enabled
```

```
AP505H-Lab1#
```
But it is still connected to the first Mesh-Portal. The system tries to avoid mesh link flapping so the RSSI value of the existing Mesh Portal should be around 12 for the neighbour to be considered. We'll execute this command a few times.

```
AP505H-Lab1# sh ap mesh neighbours
Neighbor list
-------------
Radio MAC AP Name Portal Channel Band Age Hops Cost Relation
Flags RSSI Rate Tx/Rx A-Req A-Resp A-Fail HT-Details Cluster ID
----- --- ------- ------ ------- ---- --- ---- ---- ----------------- --
--- ---- ---------- ----- ------ ------ ---------- ----------
0 d0:d3:e0:b2:2a:91 20:4c:03:b6:b2:5b Yes 100E 5GHz 0 0 1.00 P 4h:24m:28s 
ELK 23 680/680 4 4 0 HE-80MHz-2ss b4afc01b0ce08dcc578432086842f21
0 9c:8c:d8:12:b3:11 AP515-Lab1 Yes 100E 5GHz 0 0 0.00 N 19m:36s 
ELK  <mark>29</mark> - 0 0 0 0 HE-80MHz-4ss b4afc01b0ce08dcc578432086842f21
Total count: 2, Children: 0
Relation: P = Parent; C = Child; N = Neighbor; B = Denylisted-neighbourFlags: R = Recovery-mode; S = Sub-threshold link; D = Reselection backoff; F = Auth-failure; H = High
Throughput; V = Very High Throughput, E= High efficient, L = Legacy allowed
      K = Connected; U = Upgrading; G = Descendant-upgrading; Z = Config pending; Y = Assoc-resp/Auth pending
      a = SAE Accepted; b = SAE Denylisted-neighbour; e = SAE Enabled; u = portal-unreachable; o = opensystem;
m = Mobility Enabled
AP505H-Lab1# sh ap mesh neighbours
Neighbor list
-------------
Radio MAC AP Name AP Name Portal Channel Band Age Hops Cost Relation
Flags RSSI Rate Tx/Rx A-Req A-Resp A-Fail HT-Details Cluster ID
----- --- ------- ------ ------- ---- --- ---- ---- ----------------- --
--- ---- ---------- ----- ------ ------ ---------- ----------
0 9c:8c:d8:12:b3:11 AP515-Lab1 Yes 100E 5GHz 0 0 1.00 P 11s 
<mark>DELK 29</mark> 1020/1020 1 1 0 HE-80MHz-4ss b4afc01b0ce08dcc578432086842f21
0 d0:d3:e0:b2:2a:91 20:4c:03:b6:b2:5b Yes 100E 5GHz 0 0 1.00 N 11s 
ELK 13 - 4 4 0 HE-80MHz-2ss b4afc01b0ce08dcc578432086842f21
Total count: 2, Children: 0
```

```
Relation: P = Parent; C = Child; N = Neighbour; B = Denylisted-neighbor
```

```
Flags: R = Recovery-mode; S = Sub-threshold link; D = Reselection backoff; F = Auth-failure; H = High
Throughput; V = Very High Throughput, E= High efficient, L = Legacy allowed
        K = Connected; U = Upgrading; G = Descendant-upgrading; Z = Config pending; Y = Assoc-resp/Auth pending
         a = SAE Accepted; b = SAE Denylisted-neighbour; e = SAE Enabled; u = portal-unreachable; o = opensystem; 
m = Mobility Enabled
```
AP505H-Lab1#

#### Show once the backoff timer expires the new Mesh-Portal is selected.

```
AP505H-Lab1# sh ap mesh neighbours
Neighbor list
-------------
Radio MAC AP Name AP Name Portal Channel Band Age Hops Cost Relation
Flags RSSI Rate Tx/Rx A-Req A-Resp A-Fail HT-Details Cluster ID
----- --- ------- ------ ------- ---- --- ---- ---- ----------------- --
--- ---- ---------- ----- ------ ------ ---------- ----------
0 9c:8c:d8:12:b3:11 AP515-Lab1 Yes 100E 5GHz 0 0 1.00 P 10m:0s 
ELK 29 1020/1020 1 1 0 HE-80MHz-4ss b4afc01b0ce08dcc578432086842f21
0 d0:d3:e0:b2:2a:91  20:4c:03:b6:b2:5b Yes  100E  5GHz  0  0  0.00 N 10m:0s<br>ELK  14 -  4  4  0  HE-80MHz-2ss b4afc01b0ce08dcc578432086842f21
ELK 14 - 4 4 0 HE-80MHz-2ss b4afc01b0ce08dcc578432086842f21
Total count: 2, Children: 0
Relation: P = Parent; C = Child; N = Neighbor; B = Denylisted-neighborFlags: R = Recovery-mode; S = Sub-threshold link; D = Reselection backoff; F = Auth-failure; H = High
Throughput; V = Very High Throughput, E= High efficient, L = Legacy allowed
       K = Connected; U = Upgrading; G = Descendant-upgrading; Z = Config pending; Y = Assoc-resp/Auth pending
        a = SAE Accepted; b = SAE Denylisted-neighbour; e = SAE Enabled; u = portal-unreachable; o = opensystem; 
m = Mobility Enabled
AP505H-Lab1#
```
#### Now checking the mesh link status and we'll see that AP515-Lab1 is selected.

AP505H-Lab1# sh ap mesh link

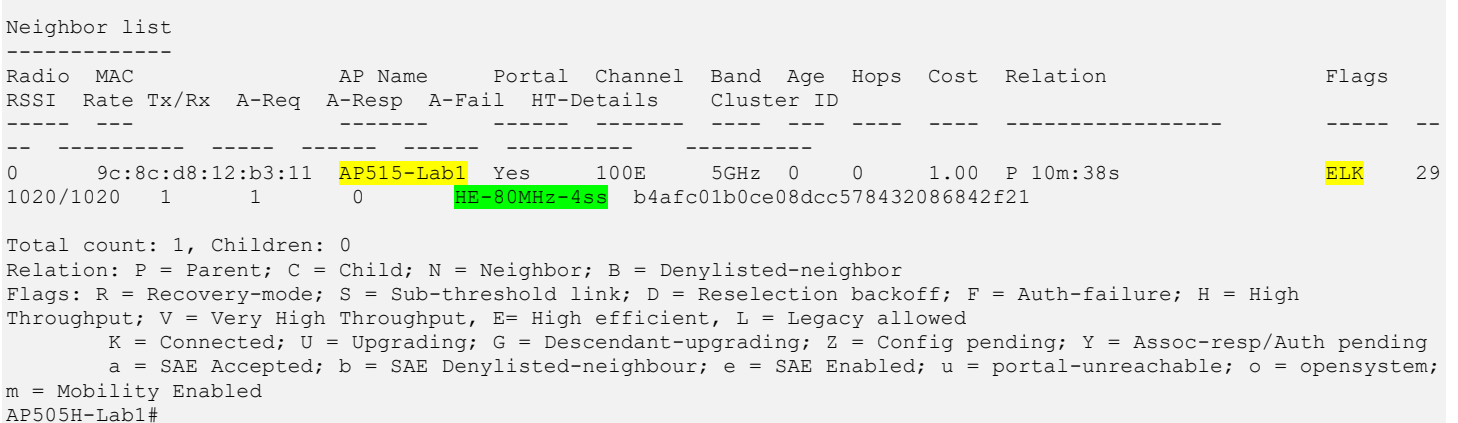

#### And here is the WebUI view.

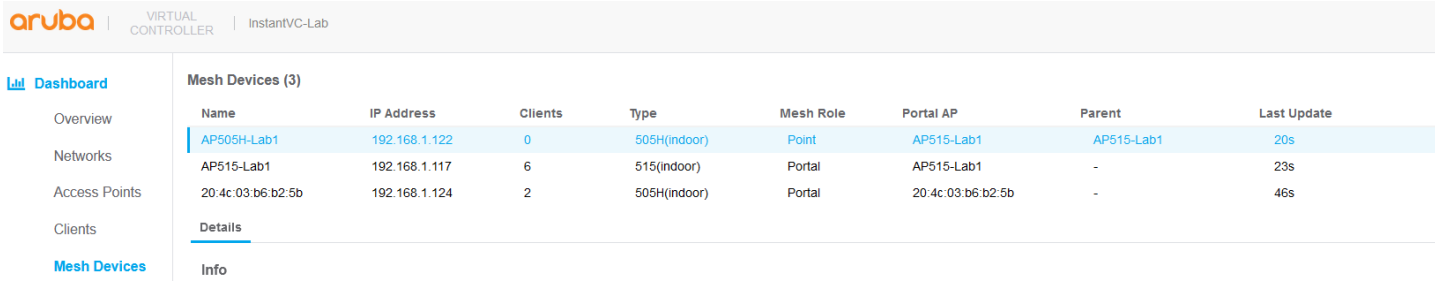

## <span id="page-8-0"></span>**3.3 Mesh Profile Parameters**

There is a default mesh profile that is used for all the mesh links. When an AP is a mesh point, it does two types of scans.

1. Uplink scan in which the AP without an uplink connection scans all the channels sequentially to find a Mesh Portal. If a scan fails on a channel, then AP retires based on "max-retries" before moving on to the next channel.

- 2. Topology scan in which the AP that is already part of a mesh cluster, scans to find a better link. There are three settings that influence this scan
	- a. link-threshold
	- b. optimize-scan-interval
	- c. reselection-mode

Here are the default setting of the mesh profile from the VC.

```
20:4c:03:b6:b2:5b# sh ap mesh config
A Tx Rates : 6, 9, 12, 18, 24, 36, 48, 54
Heartbeat Threshold :10
Link Threshold :12
Metric Algorithm :Metric Distributed Tree Rssi
Max Children : 8<br>Max Hop Count : 2
Max Hop Count
Mesh Private Vlan : 0
Reselection Mode :Reselect Startup Subthreshold
Prefer Uplink Radio :No prefer uplink radio
Optimize Scan Interval :24
Retry Limit : 4
Mobility Beacon Miss Num :16
20:4c:03:b6:b2:5b#
```
# <span id="page-9-0"></span>**3.4 Reconnecting the Wired Port**

Here we'll recon]nect the Ethernet cable from AP505H-Lab1. When we re-connect the Ethernet cable the default behaviour is that the IAP immediately reboots as soon as it senses that the physical interface is up. This is not the best option as the link could be up and the Ethernet network may not be operational.

With Instant 8.4 we have "enhanced-mesh-role-detect" command that sends loop detection packets to check if the Ethernet 0 link is available. This is a CLI command only.

```
20:4c:03:b6:b2:5b#
20:4c:03:b6:b2:5b# conf t
We now support CLI commit model, please type "commit apply" for configuration to take effect.
BLDG-A-ATV1 (config) # enhanced-mesh-role-detect
BLDG-A-ATV1 (config) #
BLDG-A-ATV1# com app
committing configuration...
configuration committed.
```
20:4c:03:b6:b2:5b#

So now with this command when we connect the Ethernet cable to just bring up the interface, the IAP will not reboot immediately unless it sees that the Ethernet network is operations. This really enhances the uptime and functionality of the mesh links.

# <span id="page-9-1"></span>**3.5 Ethernet Bridging**

This feature is used to use the Ethernet port of the Mesh Point IAP as a downlink, so you can connect a wired device either on the same VLAN as that of the IAP or on any other VLAN through 802.1Q VLAN trunking. You can do this by simply selecting the AP505H-Lab1 as shown below

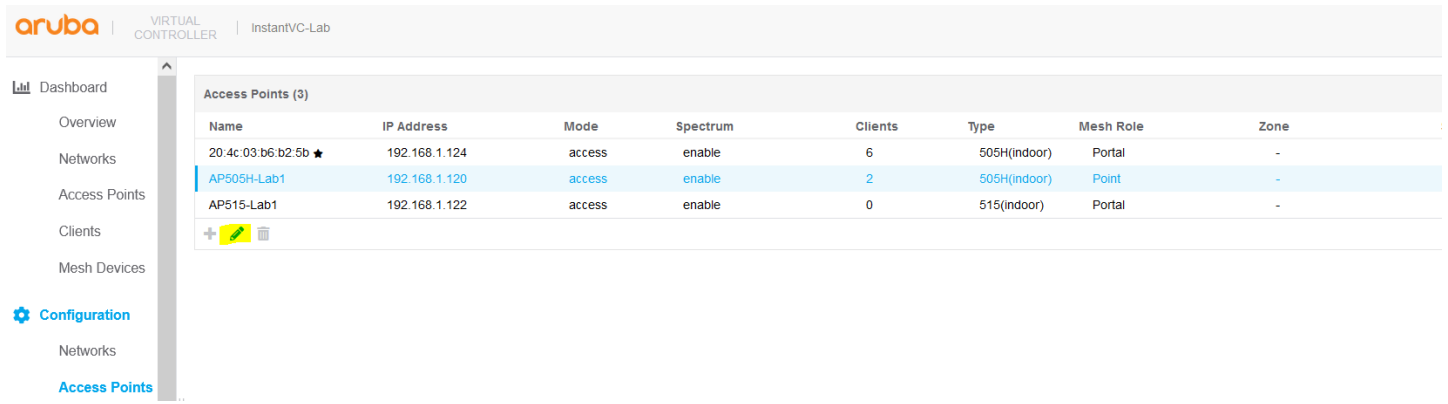

If you re-call this is the Mesh-Point and enabling Eth0 bridging is by setting it to downlink.

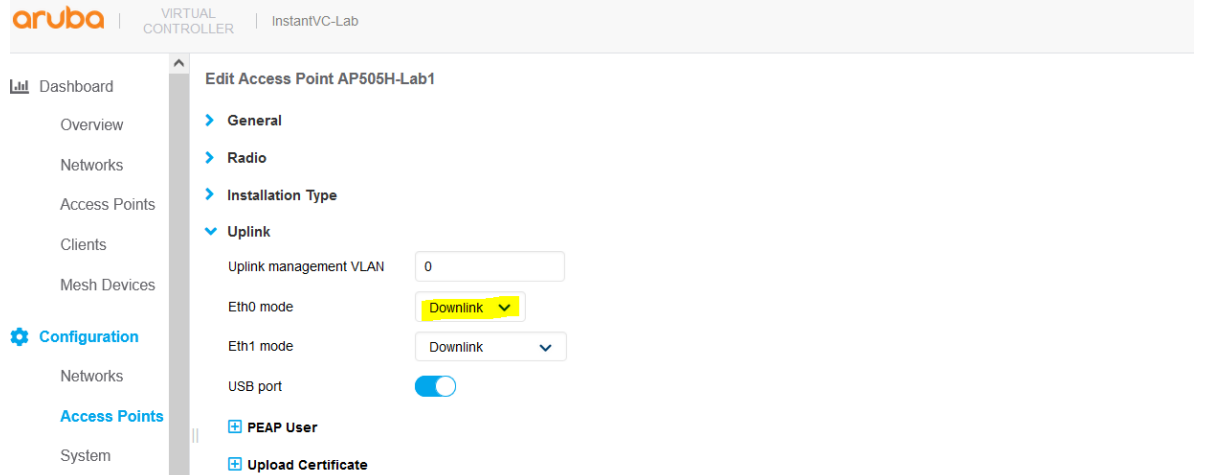

You should then reboot the IAP for this change to take effect. Note that if an IAP is set to Ethernet 0 bridging, it always acts as a mesh point. When an IAP is configured with Eth0 bridging and then rebooted, the E0 bridging will become AP environment setting.

Here you can check the AP environment parameters.

```
AP505H-Lab1# sh ap-env
Antenna Type:Internal
IoT Antenna Type:Internal
Need USB field:Yes
name:AP505H-Lab1
enet0 bridging:1
ap1xuser:InstantAP
ap1xpasswd:274d5d134a80c4ded537657e000f6cbb4801341fea639d54
uap controller less:1
enet1_mode:downlink
AP505H-Lab1#
```
Next, we need to configure a network profile for our mesh bridge and assign it to Eth0, this is so that we can have network connectivity across the mesh link. We have called it "Mesh-Bridge".

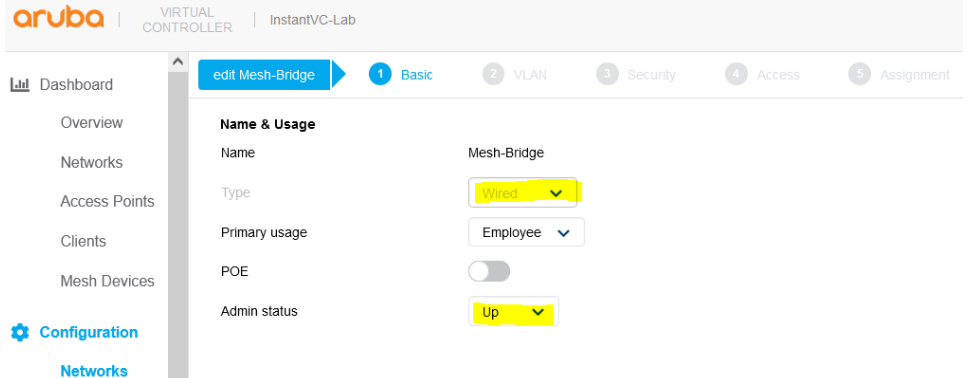

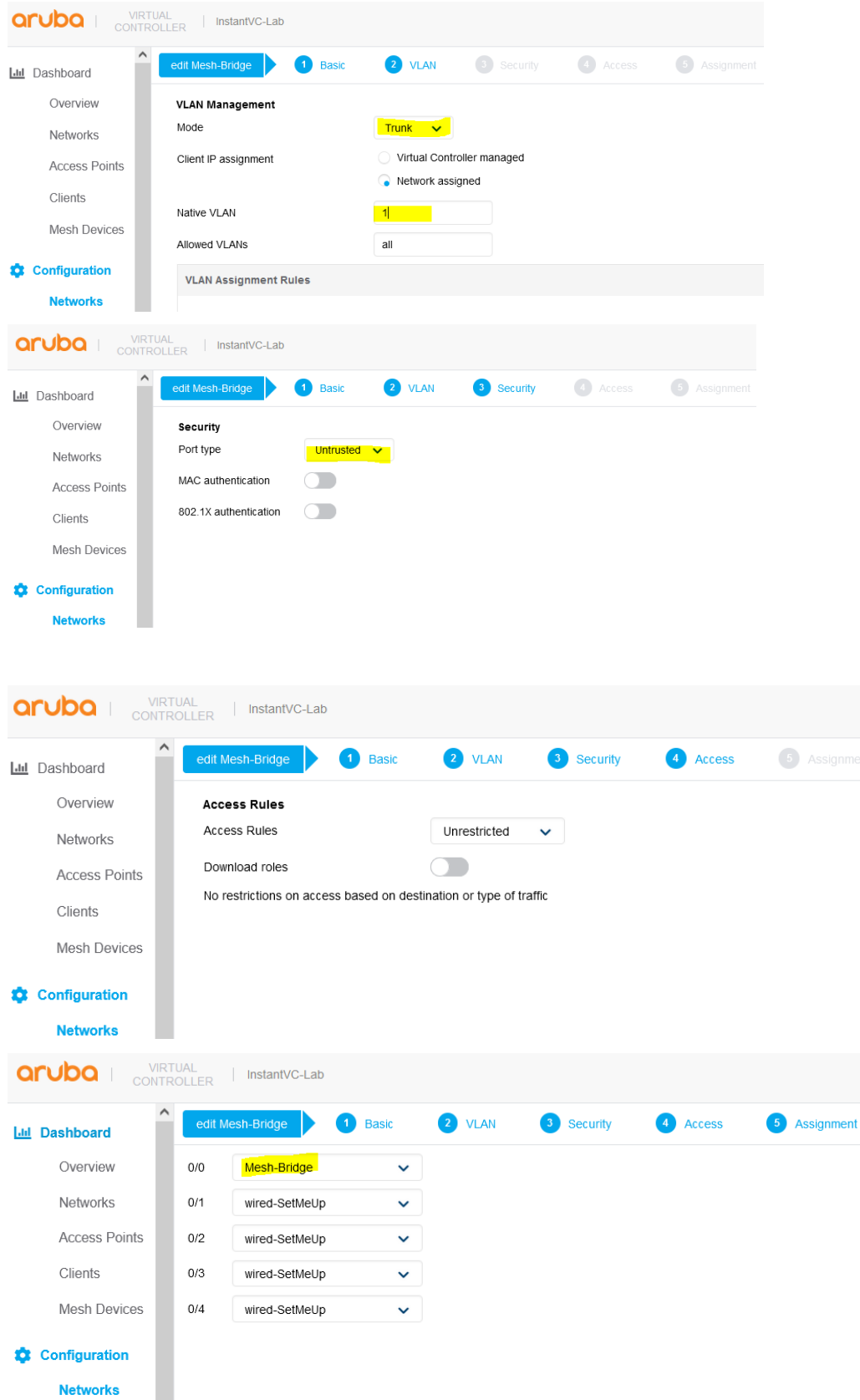

### Note that the admin status should be set to Up.

Once you have configured this profile and assigned it to 0/0 as shown above, you can then connect the LAN switch to this Eth0 interface of the Mesh point AP.

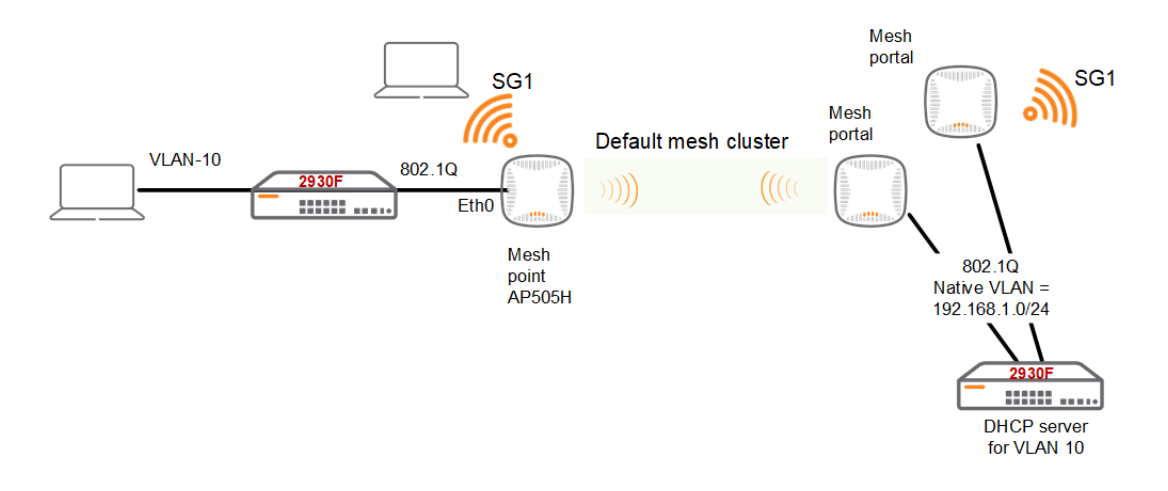

The MAC address of the laptop is F0:DE:F1:64:0A:82

Now you can check the bridging table with this command and should see the MAC address of the device that is connected to the Eth0 port.

AP505H-Lab1# show datapath bridge Datapath Bridge Devices

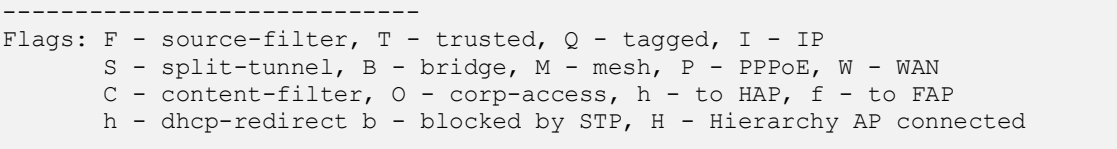

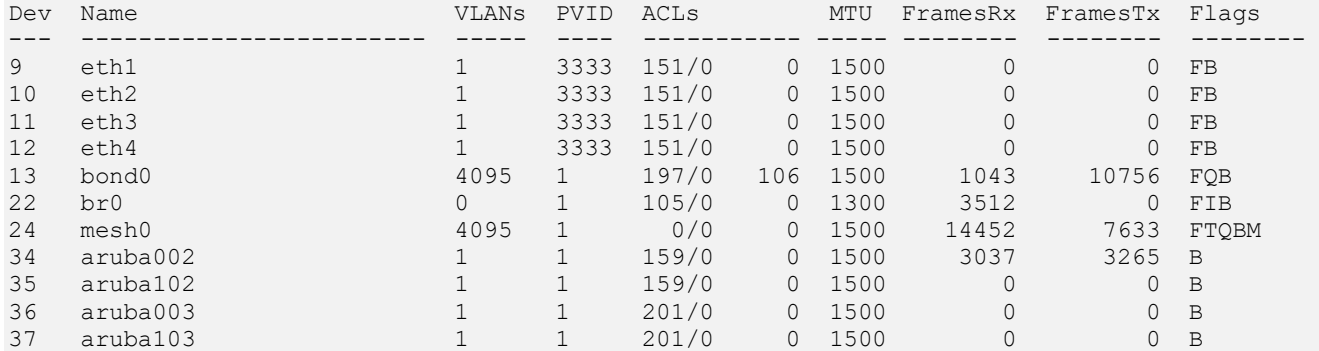

### Datapath Bridge Table Entries

----------------------------- Flags: P - Permanent, D - Deny, R - Route, M - Mobile, X - Xsec, A - Auth AP Flags: X - Awaiting 1X reply, B - Block all non-1X traffic, F - Force bridge role, G - Gateway

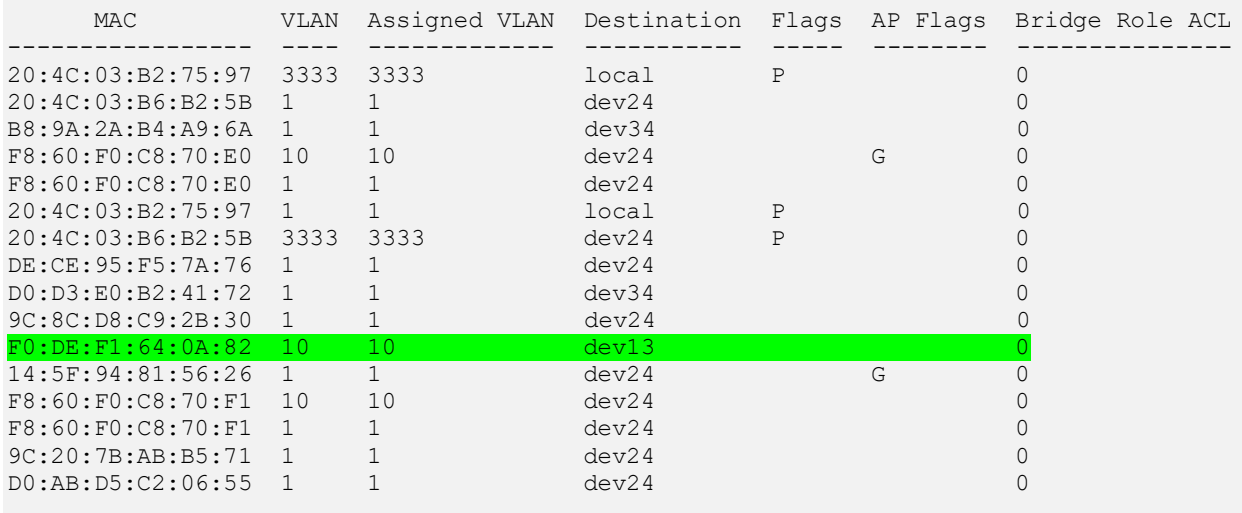

AP505H-Lab1#

And since we have made the port untrusted, we can see the wired clients with this command. The laptop as shown below is on VLAN 10. (10.10.10.100)

```
AP505H-Lab1# sh clients wired
Wired Client List
-----------------
Name IP Address MAC Address OS Network Access Point Role IPv6 Address
Speed (mbps)
---- ---------- ----------- -- ------- ------------ ---- ------------ -
-----------
AriyaP 10.10.10.22 f0:de:f1:64:0a:82 Win 10 eth0 AP505H-Lab1 Mesh-Bridge -- - - -
 10.10.10.2 b0:5a:da:98:b5:70 NOFP eth0 AP505H-Lab1 Mesh-Bridge -- -
Info timestamp :3672
AP505H-Lab1#
```
### And the other MAC addresses are the wireless devices on the mesh point

```
AP505H-Lab1# sh clients
Client List
-----------
Name     IP Address   MAC Address     OS     ESSID Access Point Channel Type Role
IPv6 Address Signal Speed (mbps)
---- ---------- ----------- -- ----- ------------ ------- ---- ---- ---
--------- ------ ------------
VKELONX1GR 192.168.1.123 b8:9a:2a:b4:a9:6a Win 10 SG1 AP505H-Lab1 36E a-HE SG1 
fd14:5f94:8156:2600:11d2:be8d:b7f0:e99f 52(good) 1080(good)
Number of Clients :1
Info timestamp :3720
AP505H-Lab1#
```
### And Here is the WebUI view, first the wired client

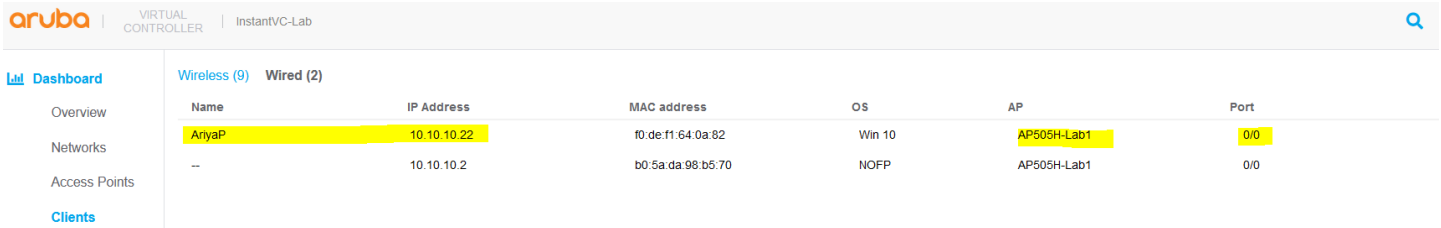

### And here is the wireless client on the same AP.

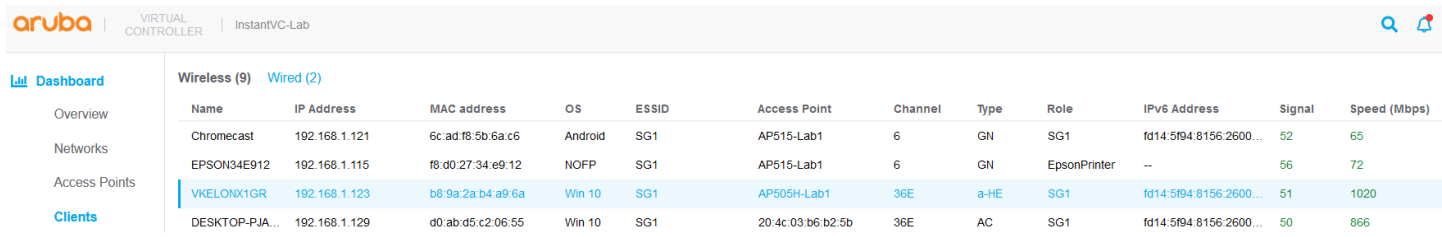

# <span id="page-14-0"></span>**4 Instant Mesh Cluster**

By default, Instant automatically generates mesh cluster ID and a password on 5GHz band. All the mesh portal automatically broadcasts a mesh services set identifier/cluster name so that the mesh points can identify it and then connect to it using AES encryption to authenticate to the mesh portals. This is not configurable and happens behind the scenes.

Now with the new Mesh enhancement we can

- Create multiple Mesh cluster
- Support mesh function in standalone mode AP

As per our previous configuration we are still running the default Mesh cluster.

20:4c:03:b6:b2:5b# sh ap mesh cluster topology Mesh Cluster name: b4afc01b0ce08dcc578432086842f21 -------------------------------------------------- Name AP Type Mesh Role IP Address and the Portal AP and a Radio ID Radio Mode BSSID Parent AP Path Cost Node Cost Link Cost Hop Count Rate Tx/Rx RSSI Last Update Uplink Age Children Num Children List ---- ------- --------- ---------- --------- -------- ---------- ---- - --------- --------- --------- --------- --------- ---------- ---- --- -------- ---------- ------------ ------------- AP505H-Lab1 AP-505H Point 192.168.1.122 20:4c:03:b6:b2:5b 0 MPC (AX)<br>
-0 0 1 1134/1134<br>
-0 0 1 1134/1134 d0:d3:e0:b2:41:71 20:4c:03:b6:b2:5b 1 0 0 1 1134/1134 42<br>d0:d3:e0:b2:41:71 20:4c:03:b6:b2:5b 1 0 0 1 1134/1134 42 1m:48s 59m:46s 0 - AP515-Lab1 AP-515 Portal 192.168.1.117 AP515-Lab1 0 MPP (AX) 9c:8c:d8:12:b3:11 - - - - - - - 9c:8c:d8:12:b3:11 -<br>1m:26s 1h:14m:25s 0<br>20:4c:03:b6:b2:5b AP-505H Portal 192.168.1.124 20:4c:03:b6:b2:5b 0 MPP (AX) d0:d3:e0:b2:2a:91 - - - - - - - 1m:38s 7d:17h:13m:56s 1 AP505H-Lab1 Total APs: 3 MPP: portal's radio. MPC: point's radio with active uplink. MPA: point's radio without active uplink. (N): 11N Enabled. (AC): 11AC Enabled. (AD): 11AD Enabled. (AX): 11AX Enabled. For Portals 'Uplink Age' equals uptime. 20:4c:03:b6:b2:5b# 20:4c:03:b6:b2:5b# sh ap mesh link Neighbor list ------------- Radio MAC **AP Name** Portal Channel Band Age Hops Cost Relation Flags RSSI Rate Tx/Rx A-Req A-Resp A-Fail HT-Details Cluster ID ----- --- ------- ------ ------- ---- --- ---- ---- --------- -------- ----- ---- ---------- ----- ------ ------ ---------- ---------- 0 d0:d3:e0:b2:41:70 AP505H-Lab1 d0:d3:e0:b2:2a:91 36E 5GHz 0 1 1.00 C 1h:2m:11s ELK 47 1134/1134 5 5 0 HE-80MHz-2ss b4afc01b0ce08dcc578432086842f21 Total count: 1, Children: 1 Relation:  $P = Parent; C = Child; N = Neighbour; B = Denylisted-neighbor$ Flags: R = Recovery-mode; S = Sub-threshold link; D = Reselection backoff; F = Auth-failure; H = High Throughput; V = Very High Throughput, E= High efficient, L = Legacy allowed  $K =$  Connected;  $U =$  Upgrading;  $G =$  Descendant-upgrading;  $Z =$  Config pending;  $Y =$  Assocresp/Auth pending a = SAE Accepted;  $b = SAE$  Denylisted-neighbour; e = SAE Enabled; u = portal-unreachable; o = opensystem; m = Mobility Enabled 20:4c:03:b6:b2:5b#

Here you can see that the mesh cluster ID is  $b4afc01b0ce08dcc578432086842f21$ , you'll notice that this is being broadcasted as a hidden SSID.

## <span id="page-15-0"></span>**4.1 Instant Cluster Manual Configuration**

Starting with Instant 8.4.0.0 you can now support multiple mesh clusters. We can do this by manually configuring Mesh cluster name and password. Mesh cluster function is a per-AP setting and must be configured manually. When an IAP boots up, it attempts to find a mesh cluster configuration so when IAP is already configured with a mesh cluster then it will use that otherwise it uses the default mesh cluster.

There is no limit to thenumber of profiles that can be configured.

There are basically three commands

```
To configure the cluster password
c8:b5:ad:cb:ca:e2# mesh-cluster-key <key>
```
To configure the name in a mesh network: c8:b5:ad:cb:ca:e2# mesh-cluster-name <name>

```
To disable mesh functionality in a network:
c8:b5:ad:cb:ca:e2# mesh-disable
```
So we login to our AP505H-Lab1 which is already a Mesh point and execute the following commands.

```
AP505H-Lab1# mesh-cluster-key Aruba123456789
AP505H-Lab1# mesh-cluster-name MeshCluster-89
AP505H-Lab1# sh ap mesh cluster configuration
Mesh cluster name : MeshCluster-89
Mesh cluster key :Manual
AP505H-Lab1#
AP505H-Lab1# sh ap mesh cluster status
Mesh cluster : Disabled
Mesh role : Mesh Point
Mesh Split5G Band Range :full
Mesh mobility :Disabled
AP505H-Lab1#
```
Because these are per AP setting, they'll get saved on the AP environment parameters.

AP505H-Lab1# sh ap-env

Antenna Type:Internal IoT Antenna Type:Internal Need USB field:Yes name:AP505H-Lab1 enet0 bridging:1 uap controller less:1 mesh-cluster-name:MeshCluster-89 mesh-cluster-key:746c9b89a2059a31575b2977ffa6da8c26b7c336de3f06d5 AP505H-Lab1#

We also login to our AP525-Lab1 which is a Mesh portal and configure the same.

AP515-Lab1# mesh-cluster-key Aruba123456789 AP515-Lab1# mesh-cluster-name MeshCluster-89

Then we'll reload both of them. Once they get rebooted and are online we check the VC which is the AP505H-Lab1 and AP515-Lab1

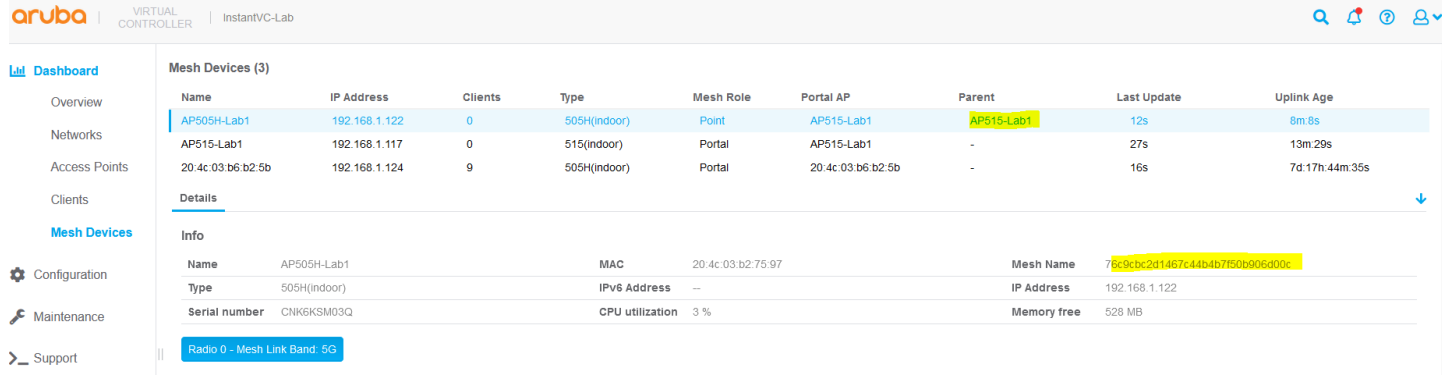

Lets check the mesh topology from the AP505H-Lab1 and AP515-Lab1 APs.

AP515-Lab1# sh ap mesh cluster status

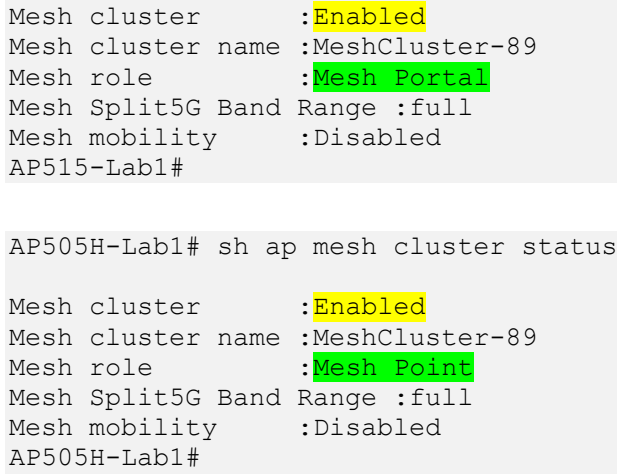

The important thing here is that we now have good predictivity and control for choosing Mesh Points that need to connect to specific Mesh portals. You also have the ability to disable mesh cluster on per IAP basis.

# <span id="page-16-0"></span>**4.2 Multiple Mesh Clusters and Failover**

Starting with Instant 8.4.0.0 you can now support multiple mesh clusters. We can do this by manually configuring Mesh cluster name and password. Mesh cluster function is a per-AP setting and must be configured manually. When an IAP boots up, it attempts to find a mesh cluster configuration, if there is a mesh cluster configured then it will use that other wise it'll use the default mesh cluster. Since you can define more than one mesh cluster profile, you can also assign priorities to each cluster profile. This way you can have a recovery or backup cluster profile. This is useful in the initial deployment or if you want to add a backup mesh link.

Here we'll configure a

- manual mesh cluster "MeshCluster-89"
- backup mesh cluster "MeshCluster-90"

So the mesh-point AP (AP505H) will first will use the MeshCluster-89 mesh link and in case it is not avilable it will then switch to MeshCluster-90.

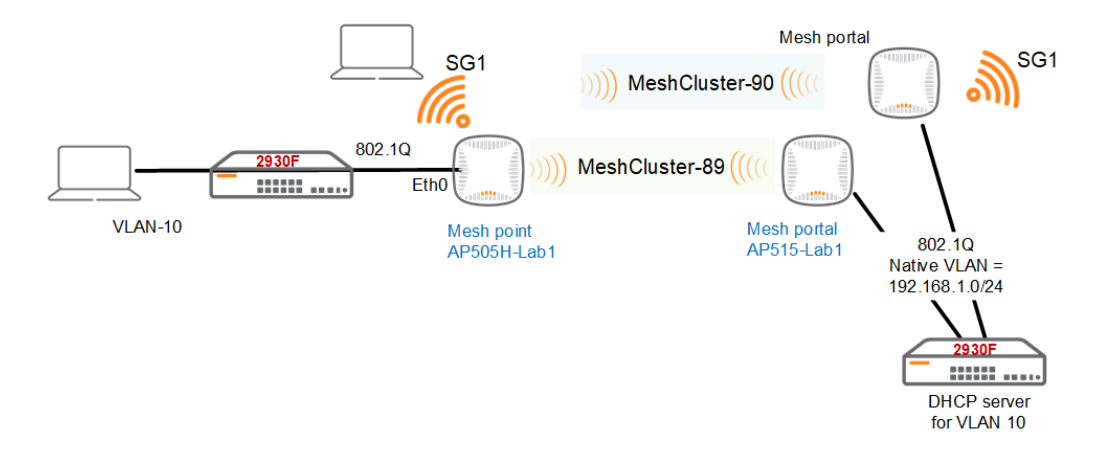

Note that we already have confiugured the mesh cluster "MeshCluster-89", we'll continue with the Instant cluster level configuration of "MeshCluster-90". The only command needed is this.

mesh-cluster MeshCluster-90 wpa2-psk 7c47c625a20b3e39056aa159f780fed60385bbbe2f0fd644 priority 1

Once you have sames the configuration, that cluster name will be used as a backup to the mesh cluster that was manually configured on the AP515-Lab1 and AP505H-Lab1. Note that the priority for it should only be 1 as highlighted.

Now we'll do the basic checks and then wil test the failover.

The first AP is the VC. Note that there are no manual mesh cluster-89 configured on VC which is our backup mesh-poral AP.

20:4c:03:b6:b2:5b# show ap-env

Antenna Type:Internal Need USB field:Yes uap controller less:1

AP515-Lab1#

20:4c:03:b6:b2:5b# show run | incl mesh-cluster mesh-cluster MeshCluster-90 wpa2-psk e9cb6fe7fc5efe4c5c3b6f86306faa50022727c3895f9608 priority 1

20:4c:03:b6:b2:5b# sh ap mesh cluster configuration

Mesh cluster name : MeshCluster-90 Mesh cluster key :Manual 20:4c:03:b6:b2:5b#

Here are the outputs on AP515-Lab1 which is our primary mesh-portal.

```
AP515-Lab1# sh ap-env
Antenna Type:Internal
Need USB field:Yes
name:AP515-Lab1
uap controller less:1
mesh-cluster-name: MeshCluster-89
mesh-cluster-key:7d01c2941ab3854e60a6951fa0b75d4ca6068fee69607806
enet1_mode:uplink
AP515-Lab1# show run | incl mesh-cluster
mesh-cluster MeshCluster-90 wpa2-psk e9cb6fe7fc5efe4c5c3b6f86306faa50022727c3895f9608 
priority 1
AP515-Lab1# sh ap mesh cluster configuration
Mesh cluster name : MeshCluster-89
Mesh cluster key :Manual
```
### And lastly AP505H-Lab1 which is our Mesh point AP.

AP505H-Lab1# show ap-env

Antenna Type:Internal Need USB field:Yes name:AP505H-Lab1 enet0 bridging:1 uap controller less:1 mesh-cluster-name: MeshCluster-89 mesh-cluster-key:5db83aa119840be171fa77906f37fff5886810af793b3dd4

```
AP505H-Lab1# show running-config | incl mesh-cluster
mesh-cluster MeshCluster-90 wpa2-psk 32b173d7f117a40c4e7bfb9159831b7e8c32f4c6654b2452 
priority 1
```
AP505H-Lab1# show ap mesh cluster configuration

Mesh cluster name : MeshCluster-89 Mesh cluster key :Manual AP505H-Lab1#

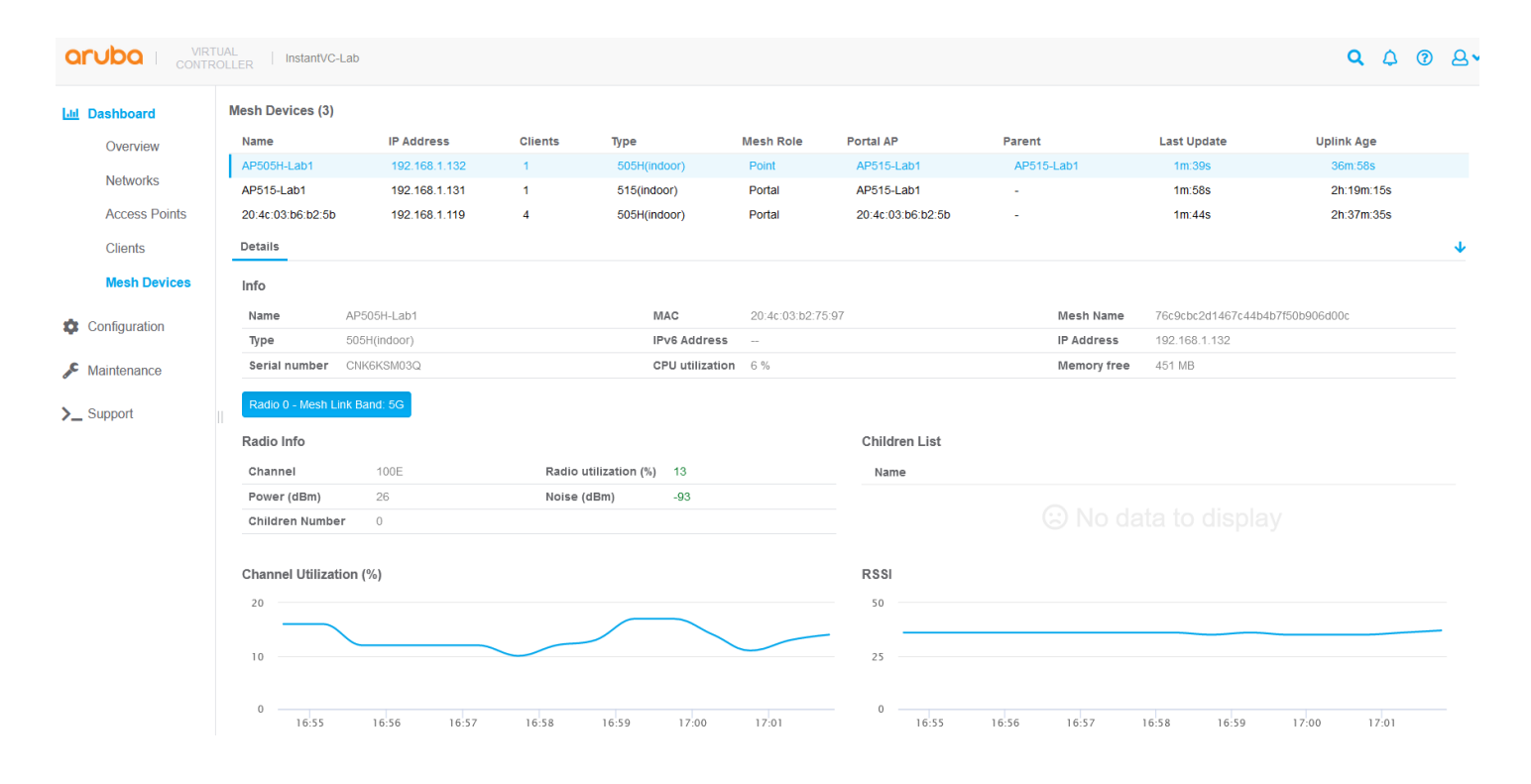

You should also see the VC (backup mesh portal) as a neighbour on mesh point AP.

AP505H-Lab1# sh ap mesh neighbours

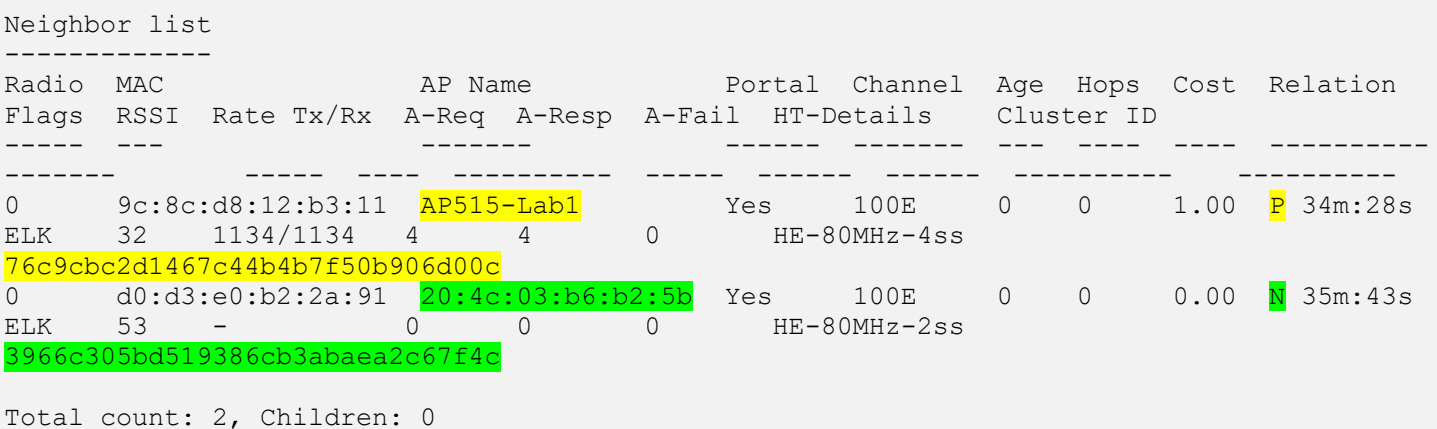

```
Relation: P = Parent; C = Child; N = Neichbor; B = Blacklisted-neichborFlags: R = Recovery-mode; S = Sub-threshold link; D = Reselection backoff; F = Auth-
failure; H = High Throughput; V = Very High Throughput; E = High efficient; L = Legacyallowed
      K = Connected; U = Upgrading; G = Descendant-upgrading; Z = Config pending; Y =Assoc-resp/Auth pending
       a = SAE Accepted; b = SAE Blacklisted-neighbour; e = SAE Enabled; u = portal-
unreachable; o = opensystem; m = Mobility Enabled
```
AP505H-Lab1#

So now we'll power down the AP515-Lab1 to simulate a failure.

```
AP505H-Lab1# sh ap mesh link
Neighbor list
-------------
Radio MAC AP Name Portal Channel Age Hops Cost Relation Flags RSSI
Rate Tx/Rx A-Req A-Resp A-Fail HT-Details Cluster ID
----- --- ------- ------ ------- --- ---- ---- ----------------- ----- ---- --
-------- ----- ------ ------ ---------- ----------
Total count: 0, Children: 0
Relation: P = Parent; C = Child; N = Neighbour; B = Blacklisted-neighborFlags: R = Recovery-mode; S = Sub-threshold link; D = Research backoff; F = Author-failure; H = High Throughput; V = Very High Throughput; E = High efficient; L = Legacyallowed
      K = Connected; U = Upgrading; G = Descendant-upgrading; Z = Config pending; Y =
Assoc-resp/Auth pending
      a = SAE Accepted; b = SAE Blacklisted-neighbour; e = SAE Enabled; u = portal-
unreachable; o = opensystem; m = Mobility EnabledAP505H-Lab1# sh ap mesh link
Neighbor list
-------------
Radio MAC AP Name AP Name Portal Channel Age Hops Cost Relation
Flags RSSI Rate Tx/Rx A-Req A-Resp A-Fail HT-Details Cluster ID
----- --- ------- ------ ------- --- ---- ---- ----------
------- ----- ---- ---------- ----- ------ ------ ---------- ----------
0 d0:d3:e0:b2:2a:91 20:4c:03:b6:b2:5b Yes 100E 0 0 1.00 P 5s 
ELK 53 1020/816 1 1 0 HE-80MHz-2ss 
3966c305bd519386cb3abaea2c67f4c
Total count: 1, Children: 0
Relation: P = Parent; C = Child; N = Neighbour; B = Blacklisted-neighborFlags: R = Recovery-mode; S = Sub-threshold link; D = Reselection backoff; F = Auth-
failure; H = High Throughput; V = Very High Throughput; E= High efficient; L = Legacyallowed
      K = Connected; U = Upgrading; G = Descendant-upgrading; Z = Config pending; Y =Assoc-resp/Auth pending
      a = SAE Accepted; b = SAE Blacklisted-neighbour; e = SAE Enabled; u = portal-
unreachable; o = opensystem; m = Mobility Enabled
```
AP505H-Lab1#

Here is the WebUI view. And soon AP515-Lab1 will disappear from the web UI as it is powered down.

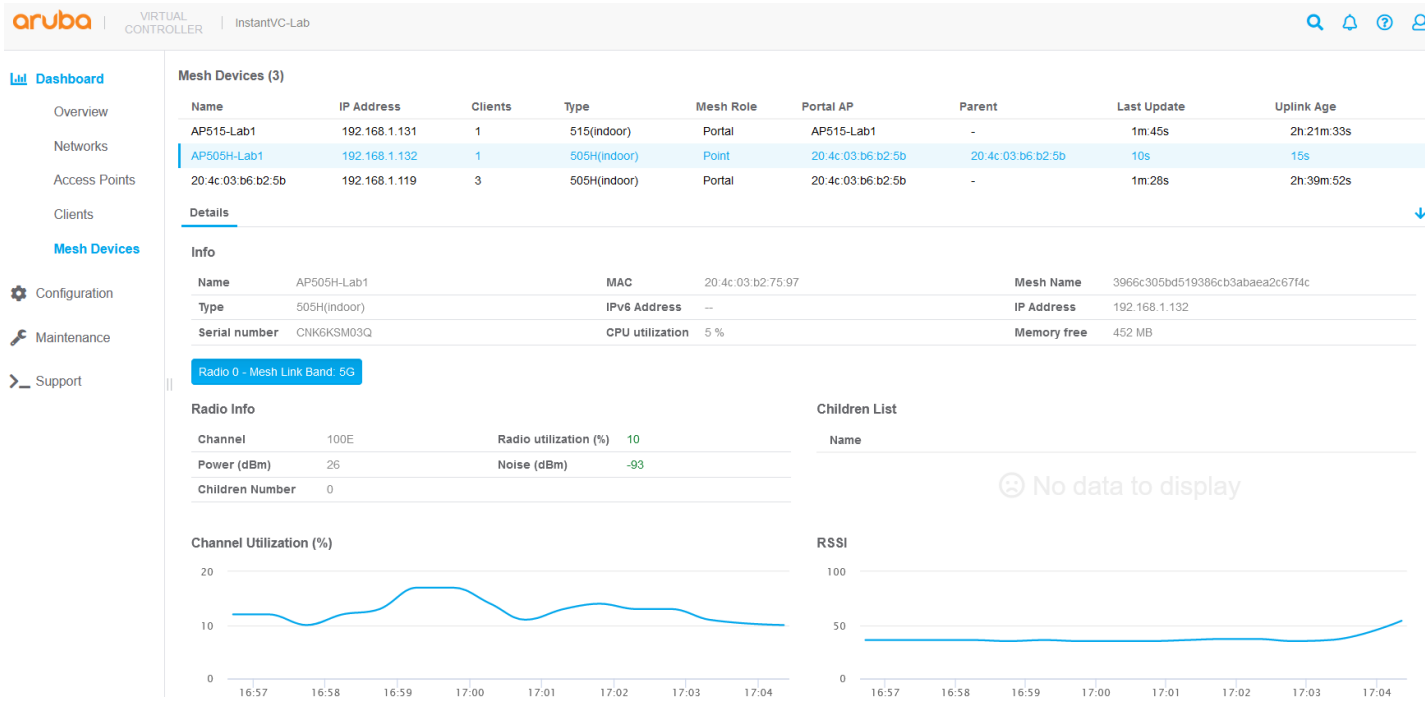

We can also check the mesh debug status that shows which is the active mesh cluster. Note that the manual mesh cluster always has priority of 0.

```
AP505H-Lab1# sh ap mesh debug status
State: CONNECTED(1), since: 2m:44s, recovery: FALSE
Country-code: 31 ("AU"), Outdoor: FALSE
Active Cluster: <3966c305bd519386cb3abaea2c67f4c>, encrypted: TRUE, priority:1
All Available Clusters(2):
 Cluster: <76c9cbc2d1467c44b4b7f50b906d00c>, encrypted: TRUE, priority: 0
 Cluster: <3966c305bd519386cb3abaea2c67f4c>, encrypted: TRUE, priority: 1
Working RF Band: 1, RF Split 5G Range: 0
SM State: CONNECTED, Descendant Upgrading: FALSE, Portal Reachability: TRUE
Topology Adjust Scan: False, Scan Times: 2, Scan Interval: 1000s,
Portal ID: d0:d3:e0:b2:2a:91, Loop Protect Seq NO: 9418, Hop Count: 1, Path Cost: 1, 
Portal MTU: 1500,
Metric Reselection State: Idle, Optimize Scan Tick: 164, Reselection Tick: 8, Switch 
Interval: 0, Switch Tick: 163,
SAPD Pending: FALSE, Received Config: TRUE, Thermal Protect: FALSE, Reboot Me: FALSE, 
Shutting Down: FALSE,
SAPD Radio Off Tick: 0, FIPS Change Tick: 0, LMS change Tick: 0, LMS IP: 192.168.1.119,
Mesh Ctrl Socket: 13, Hostapd Recreate Pending: FALSE, Hostapd PID: 8156, Hostapd Sent 
Config: TRUE, Hostapd Sync Count: 0,
Supplicant Initted: 1,
Mesh Radios Status:
 Radio 0, Phy Down: FALSE, Band: 1, Current Channel: 100/0,
   Total 31 channels: 
34,36,38,40,42,44,46,48,52,56,60,64,100,104,108,112,116,120,124,128,132,136,140,144,149,1
53,157,161,165,169,173,
   Scan Active: FALSE, Scan Started 179 Ticks, Scanned 31 channels, Curring Scanning 
Channel 34,
   Schedule Renegotiate: 0, Renegotiate: 0, Authenticate Pending: 0, Assoc Pending: 0, 
Assoc Tick: 2585, WPA Auth Pending 0,
  Marginal Uplink: FALSE, Hop Count: 1, Past Cost CH: 100, Path Cost: 1, Children Num: 0,
Node Cost: 0, Subtree Weight: 0,
   Commit Pending: 0, Mesh_P VAP Up: TRUE, Point Radar Tick: 0, Radar Channel: 0,
   Supplicant EAPOL Socket: 14, VAP Added: 1, VAP Name: aruba000, MAC 70:00:00:00:00:00, 
BSSID d0:d3:e0:b2:2a:91, SSID 3966c305bd519386cb3abaea2c67f4c, KEY MGMT 1
Mesh Configurations:
```
 Max children: 8, Max Hop Count: 2, Heartbeat Threshold: 10, Roaming: FALSE/RSSI-limit 0, Prefer Uplink Radio: No prefer uplink radio, Remote Mesh MPV: 0 Metric Algorithm: Distribute Tree RSSI, Reselection Mode: Anytime, Optimize Scan Interval: 86400(s), Link Threshold: 20, Max RSSI: 46, RSSI Delta: 2, Penalty: 10, Offset:  $\Omega$  HT Enabled: 1, VHT Enabled: 1, HE Enabled: 1, 40M: 1, 80M: 1, 160M: 1 Mesh Access List Type: Deny, Hostname list(0):

AP505H-Lab1#

You can also check the meshd-log to see the switch over.

AP505H-Lab1# sh ap mesh debug meshd-log 0

[6397]2021-11-29 17:04:09.597 meshd\_set\_active\_profile:3840 set meshd\_hostapd\_ready\_flag FALSE [6397]2021-11-29 17:04:09.597 meshd\_set\_active\_profile:3844 call meshd\_hostapd\_ready [6397]2021-11-29 17:04:09.597 meshd\_hostapd\_ready:4698 syncing up with hostapd [6397]2021-11-29 17:04:09.597 Sending cmd to hostapd:CONFIG /- - - RecoveryClusterProfile \*\*\* \*\*\* [6397]2021-11-29 17:04:09.598 meshd\_hostapd\_recv: recv-err:No such file or directory [6397]2021-11-29 17:04:09.598 meshd\_hostapd\_ready:4700 set meshd\_hostapd\_ready\_flag TRUE [6397]2021-11-29 17:04:09.598 meshd scan complete all: Switching active profile to 3966c305bd519386cb3abaea2c67f4c [6397]2021-11-29 17:04:09.599 meshd\_program\_active\_profile: set meshc VAP ssid to 3966c305bd519386cb3abaea2c67f4c [6397]2021-11-29 17:04:09.607 meshd\_program\_active\_profile: Adding supplicant iface phy=0 [6397]2021-11-29 17:04:09.690 aruba000: deleting key mac=00:00:00:00:00:00 key\_id=0 [6397]2021-11-29 17:04:09.690 aruba000: deleting key mac=00:00:00:00:00:00 key\_id=1 [6397]2021-11-29 17:04:09.691 aruba000: deleting key mac=00:00:00:00:00:00 key\_id=2 [6397]2021-11-29 17:04:09.691 aruba000: deleting key mac=00:00:00:00:00:00 key\_id=3 [6397]2021-11-29 17:04:09.692 meshd\_supplicant\_interface\_add,463, supplicant interface added.

[6397]2021-11-29 17:04:09.692 meshd\_scan\_complete\_all: candidates:1, profiles:2, recovery:FALSE, num scans 2, disconnected-time: 13(secs)

Now when the AP515-Lab1 is powered up, the mesh-point will not automatically change the current mesh link back to it. By default, Optimize scan internal is set to 24 hours and we can reduce the scan internal to minimum one hour.

# show ap mesh config A Tx Rates : 6, 9, 12, 18, 24, 36, 48, 54 Heartbeat Threshold :10 Link Threshold :12 Metric Algorithm :Metric Distributed Tree Rssi Max Children : 8 Max Hop Count :2 Mesh Private Vlan : 0 Reselection Mode :Reselect Startup Subthreshold Prefer Uplink Radio :No prefer uplink radio Optimize Scan Interval :24 Retry Limit : 4 Mobility Beacon Miss Num :16

After 1 hour the mesh point starts to re-scan, it reselects parent only depends on better RSSI metrics, not the priority.

Now if it's a must that mesh point has to connect back to the original mesh portal, in our case AP515-Lab1, then we need to enable preferred conductor. So now when the AP515-Lab1 comes up then the previous VC that was the AP portal will reboot which would force the point to connect to the AP515-Lab1.

### <span id="page-21-0"></span>**4.3 Mesh Radio selection**

Generally 5GHz radio wil lbe used for mesh links but for the APs with dual 5GHz radios, you can specificy either to use both 5GHz radios or split them. Refer to the user guide for details.

You need to be aware of this command.

mesh-split5g-range-band { full | lower | upper | first }

Also note that the AP must be rebooted for the configuration to take effect.

### <span id="page-22-0"></span>**4.4 Mesh Links and Fast Roaming**

Now you can have IAPs in buses or other fast moving environments that needs fast roaming for APs deployed in a wireless mesh network. To support fast roaming, mobility mesh points perform a scan of other mesh points in the background first and then choose the best neighbor to connect from all the neighbors. The background scan implies when mesh is connected, the mesh point collects information about surrounding channels through background scanning. The mobility mesh point scan time between radio channels is altered to be faster than the mesh point scan in a regular mesh network.

Here is the mesh cluster status

AP505H-Lab1# sh ap mesh cluster status Mesh cluster :Enabled Mesh cluster name :MeshCluster-89 Mesh role :Mesh Point Mesh Split5G Band Range :full Mesh mobility :Disabled

AP505H-Lab1#

You need the following on the mesh point AP. The choises are mesh-mobility [high|low|<number>]

```
AP505H-Lab1# mesh-mobility high
AP505H-Lab1# sh ap mesh cluster status
Mesh cluster :Enabled
Mesh cluster name :MeshCluster-89
Mesh role :Mesh Point
Mesh Split5G Band Range :full
Mesh mobility :Enabled
```
AP505H-Lab1#

The options for mesh-mobility commands are:

- high Enables mesh roaming function and RSSI threshold less than or equal to 22
- low Enables mesh roaming function and RSSI threshold less than or equal to 15.
- <number> Enables mesh roaming function and RSSI is set as a definite value. Range: 10-50

Once you have enabled mesh mobility, that should show up in the mesh link flags.

AP515-Lab1# sh ap mesh link

```
Neighbor list
-------------
Radio MAC AP Name Portal Channel Band Age Hops Cost Relation
Flags RSSI Rate Tx/Rx A-Req A-Resp A-Fail HT-Details Cluster ID
----- --- ------- ------ ------- ---- --- ---- ---- ---------
                    -------- ----- ---- ---------- ----- ------ ------ ---------- 
0 d0:d3:e0:b2:41:70 AP505H-Lab1 9c:8c:d8:12:b3:11 52 5GHz 0 1 1.00 C 16m:7s 
ELmK 42 1134/1134 4 4 0 HE-20MHzsgi-2ss 76c9cbc2d1467c44b4b7f50b906d00c
Total count: 1, Children: 1
Relation: P = Parent; C = Child; N = Neighbour; B = Denylisted-neighborFlags: R = Recovery-mode; S = Sub-threshold link; D = Reselection backoff; F = Auth-failure; H =
High Throughput; V = Very High Throughput, E= High efficient, L = Legacy allowed
      K = Connected; U = Upgrading; G = Descendant-upgrading; Z = Config pending; Y = Assoc-
resp/Auth pending
      a = SAE Accepted; b = SAE Denylisted-neighbour; e = SAE Enabled; u = portal-unreachable; o
= opensystem; m = Mobility Enabled
```
### <span id="page-23-0"></span>**4.5 Mesh Fine Tuning**

Here are the default mesh parameters that are used. You don't need to changed it in most of the cases.

```
20:4c:03:b6:b2:5b# sh ap mesh config
A Tx Rates : 6, 9, 12, 18, 24, 36, 48, 54
Heartbeat Threshold :10
Link Threshold :12
Metric Algorithm :Metric Distributed Tree Rssi
Max Children : 8
Max Hop Count :2
Mesh Private Vlan : 0
Reselection Mode :Reselect Startup Subthreshold
Prefer Uplink Radio :No prefer uplink radio
Optimize Scan Interval : 24
Retry Limit : 4
Mobility Beacon Miss Num :16
```
However here we are changing a few of them. You need to make these chages through the CLI.

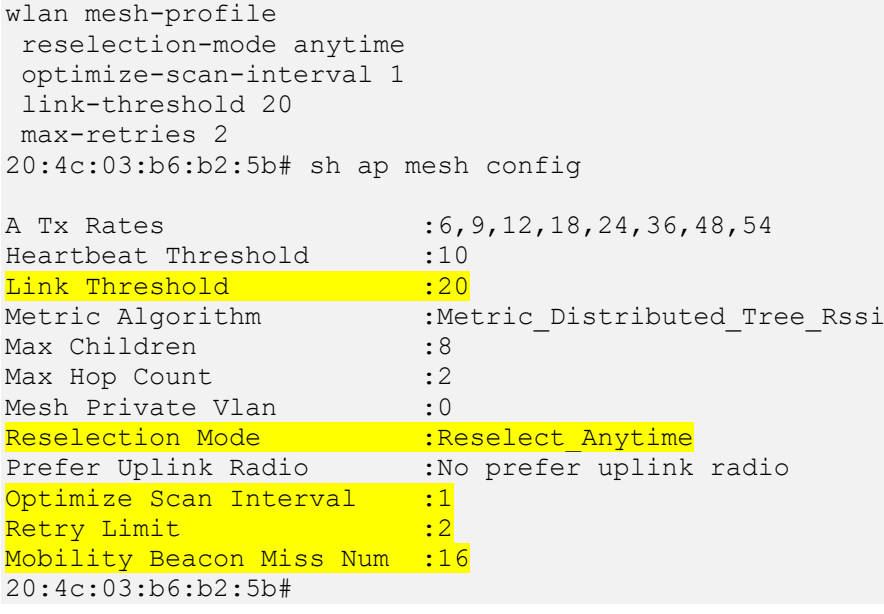

## <span id="page-23-1"></span>**4.6 Show Cluster Commands**

There are a few interesting show commands that need to be excuted form the VC.

"Show ap mesh cluster active" provide the active mesh clusters.

```
0:4c:03:b6:b2:5b# sh ap mesh cluster active
Mesh Cluster name: 76c9cbc2d1467c44b4b7f50b906d00c
           AP Type Mesh Role IP Address - Portal AP - Parent AP - RSSI Last Update Uplink Age Children Num Children List
Jame
.<br>AP505H-Lab1 AP-505H Point    192.168.1.122 AP515-Lab1 AP515-Lab1 41<br>AP515-Lab1   AP-515  Portal   192.168.1.117 AP515-Lab1 -            0
                                                                                   2m:5s14m:45sAP505H-Lab1
                                                                                   2m:0s20m:8sTotal APs: 2<br>(N): 11N Enabled. (AC): 11AC Enabled. (AD): 11AD Enabled. (AX): 11AX Enabled. For Portals 'Uplink Aqe' equals uptime.
Mesh Cluster name: b4afc01b0ce08dcc578432086842f21
.<br>Jame
                   AP Type Mesh Role IP Address
                                                                              Parent AP RSSI Last Update Uplink Age
                                                         Portal AP
                                                                                                                               Children Num Children List
20:4c:03:b6:b2:5b AP-505H Portal  192.168.1.124  20:4c:03:b6:b2:5b -
                                                                                                1m:42s9d:22h:53m:9s = 0ntal APs: 1
.<br>(N): 11N Enabled. (AC): 11AC Enabled. (AD): 11AD Enabled. (AX): 11AX Enabled. For Portals 'Uplink Age' equals uptime.
20:4c:03:b6:b2:5b#
```
From the above output ou can get the IP addresses of the mesh points and portals and then execute the stats command.

### Here is the mesh-point AP.

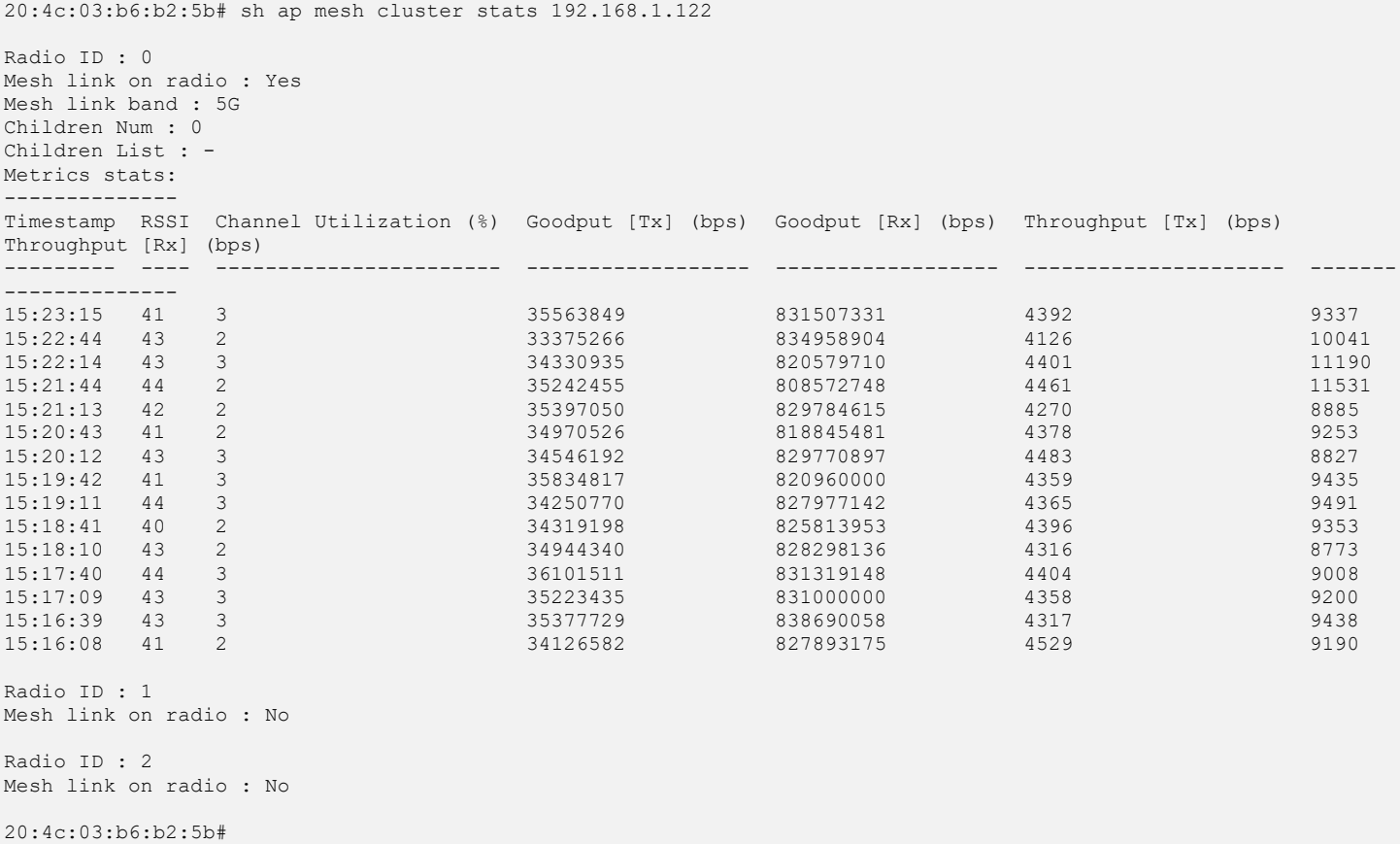

### And the Mesh portal AP.

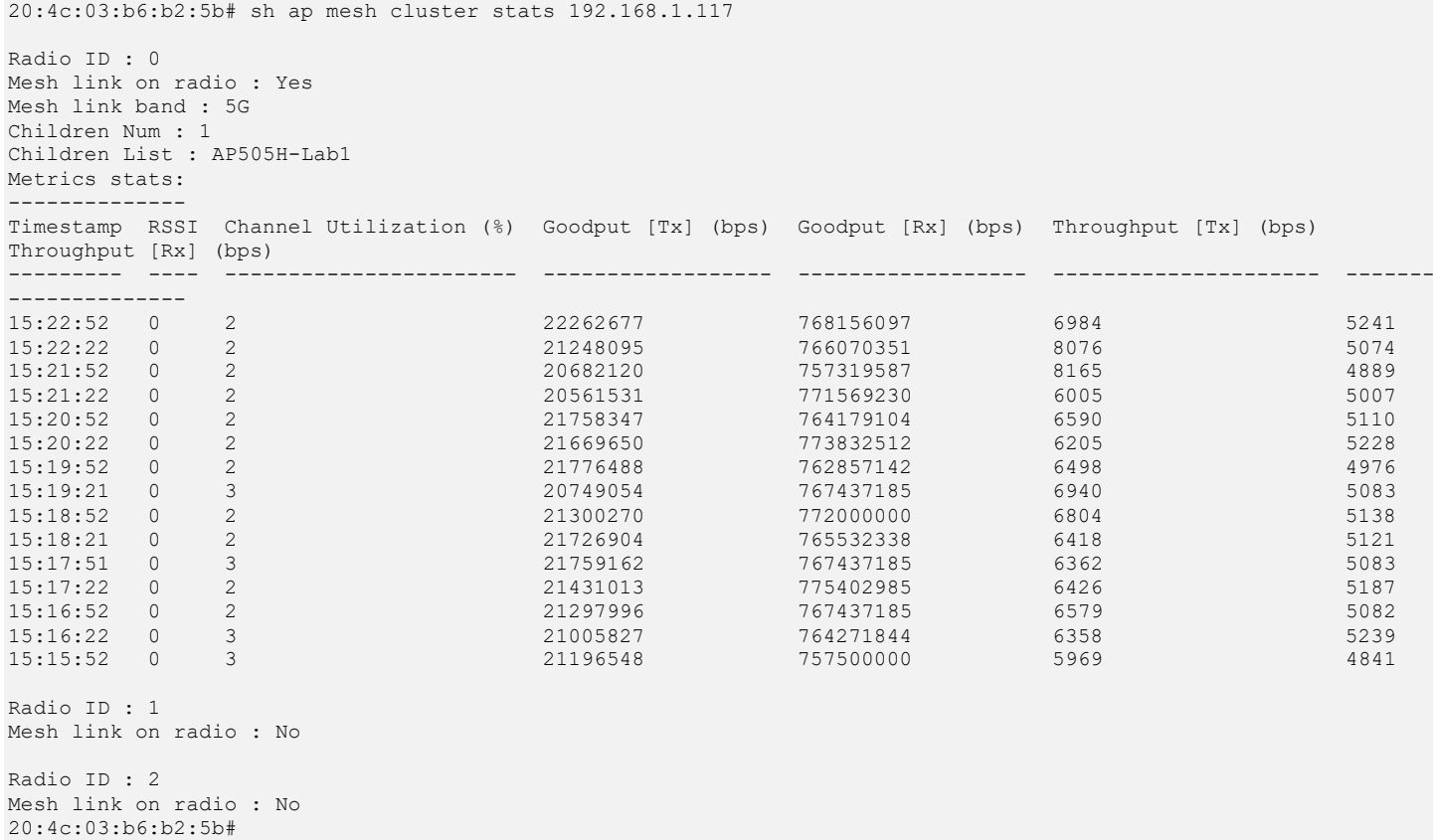